# Guard Live User Manual

V1.00

## **Contents**

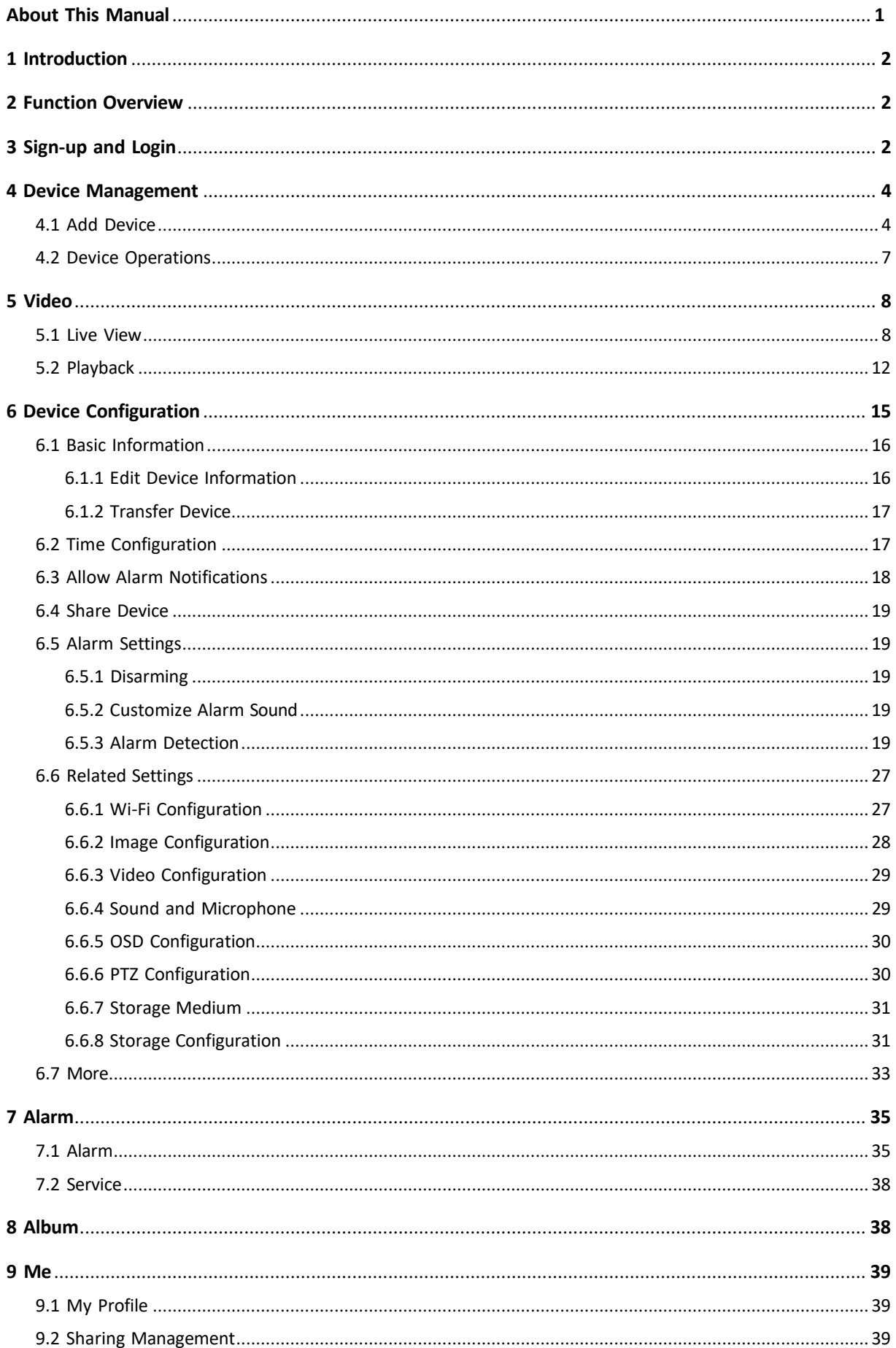

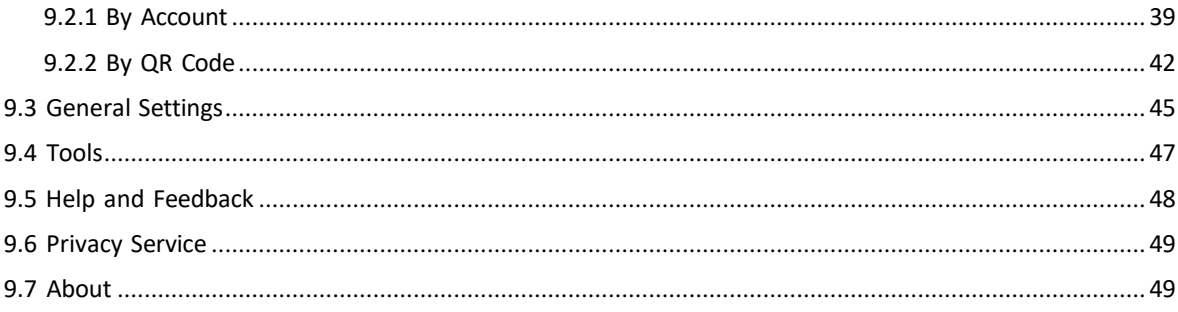

## <span id="page-3-0"></span>**About This Manual**

Thank you for your purchase. If you have any questions, please do not hesitate to contact your dealer.

## **Disclaimer**

The content in the manual is subject to change without prior notice due to product version upgrades or other reasons.

This manual is for reference only, and all statements, information, and recommendations in this manual are presented without warranty of any kind.

The illustrations and screenshots in this manual are for reference only and may vary depending on the version or model.

## **Safety Symbols**

The symbols in the following table may be found in this manual. Carefully follow the instructions indicated by the symbols to avoid hazardous situations and use the product properly.

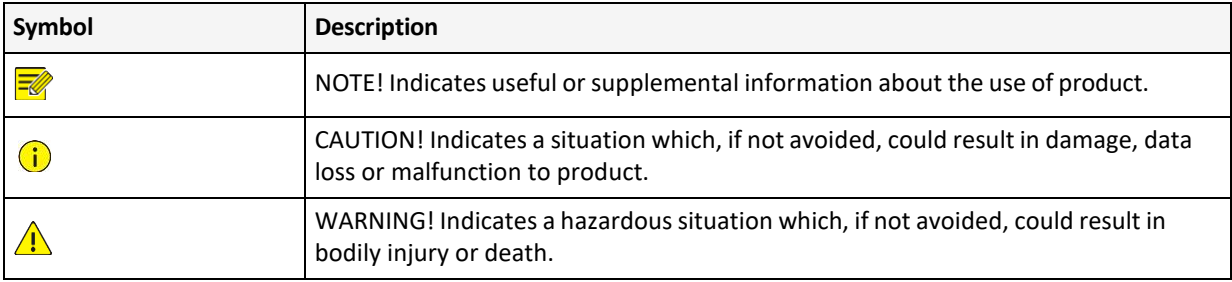

## <span id="page-4-0"></span>**1 Introduction**

The Guard Live app (referred to as app for short) is a mobile application for small and medium-sized AIoT solutions. It has a fresh and simple UI, and provides various easy-to-use features including live view, playback, PTZ control, two-way audio, device sharing, alarm notification, file management. It is suitable for a variety of scenarios such as supermarkets, restaurants, and offices.

## <span id="page-4-1"></span>**2 Function Overview**

The app mainly includes the following functions:

- Device management: share devices, cancel sharing, and transfer devices to other users.
- Cloud account management: sign up using an email address (mobile phone number is also supported in certain regions), edit account information, reset device password, and cancel accounts.
- File management: filter files by device/time/type (image/video), export files to album, and share files through third-party applications.
- Light maintenance: upgrade devices by cloud, export diagnostic information, and test network speed.

## <span id="page-4-2"></span>**3 Sign-up and Login**

You can add devices to the app without signup for a cloud account and view live and recorded videos of the added devices. See [Guest Login.](#page-5-0)

## **Sign-up**

1. Tap **Sign Up** to sign up for an account. If you already have an account, log in directly.

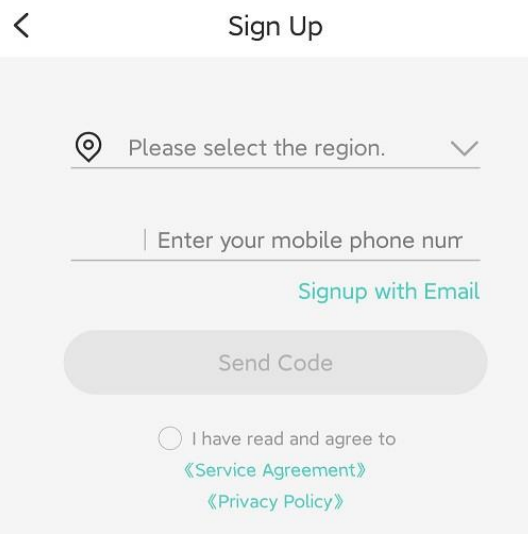

- 2. Read and accept the service agreement and privacy policy.
- 3. Enter your email address (mobile phone number is also supported in certain regions), and then tap **Verify**.
- 4. Enter the code you received and set the login password.
- 5. Tap **OK** to finish the sign-up.

### **Password Login**

1. Enter your username/email address and password.

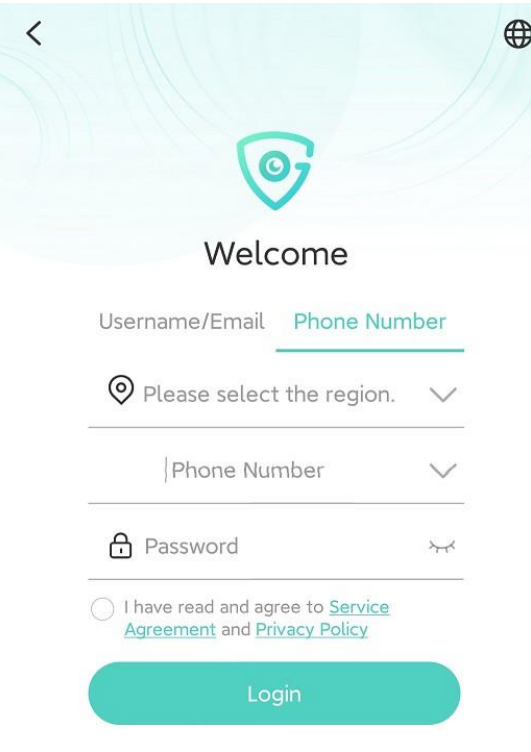

#### **R** Note:

If you forget your password, tap **Forgot Password**. A verification code will be sent to the email address (mobile phone number is also supported in certain regions) bound to your account.

- 2. Read and accept the service agreement and privacy policy.
- 3. Tap **Login** to log in to the app.

### <span id="page-5-0"></span>**Guest Login**

Guest mode is intended for quick and temporary use, such astrials, testing, and troubleshooting.

- 1. Read and accept the service agreement and privacy policy.
- 2. Tap **Guest Mode** and follow the on-screen instructionsto enter the guest mode.

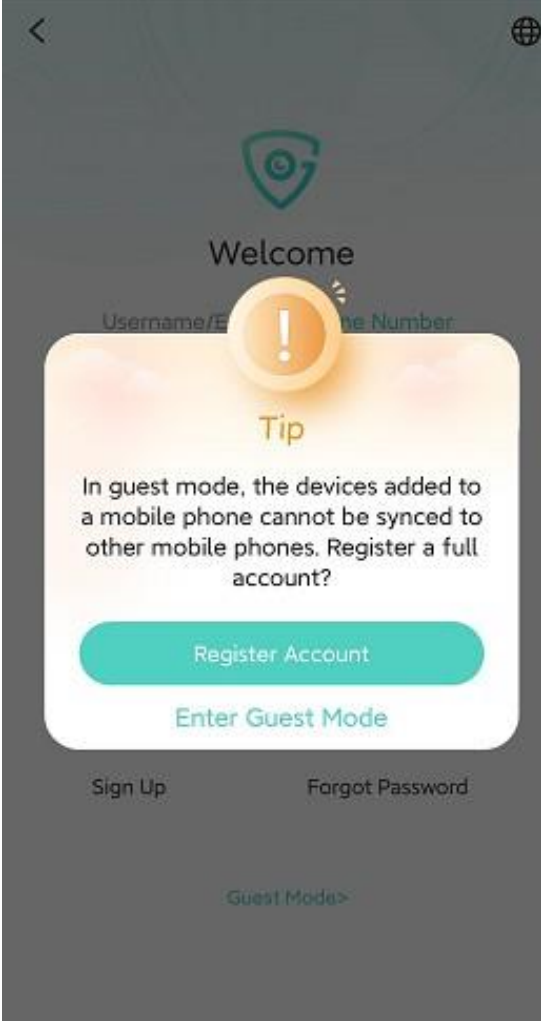

#### **Note:**

- Each device can be bound to only one guest account at a time. If a device is not needed, please unbind it with your guest account before uninstalling the app; otherwise, you may have trouble binding the device again.
- For better use and management of the device, it is recommended to upgrade to a full account. After a successful upgrade, the devices under your guest account will be automatically synced to your full account.

## <span id="page-6-0"></span>**4 Device Management**

## <span id="page-6-1"></span>**4.1 Add Device**

Add IP cameras, NVRs, access control devices, doorbells, and manage the added devices on the app.

## **Note:**

You may add devices without a cloud account. See Add Device [Without](#page-49-1) Sign-up.

1. Tap  $+$  in the top right corner of the home screen. The page as shown below appears.

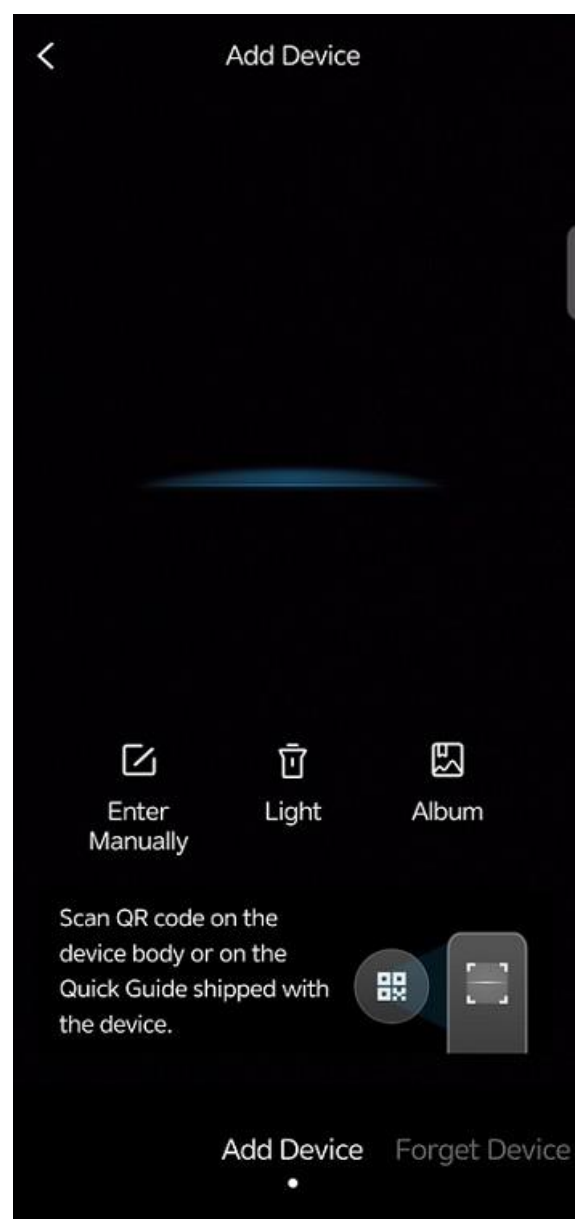

- 2. Scan the QR code on the device body or the quick guide; alternatively, scan a local image or enter the device's register code manually:
	- To scan a local image, tap  $\left| \cdot \right\rangle$  to open your album and choose the photo to scan.
	- To enter the device register code manually,  $\tan \mathbf{z}$

## **R**<sup>2</sup> Note:

Tap **Light** to turn on the flashlight if it is too dark.

3. Choose a networking mode for the device.

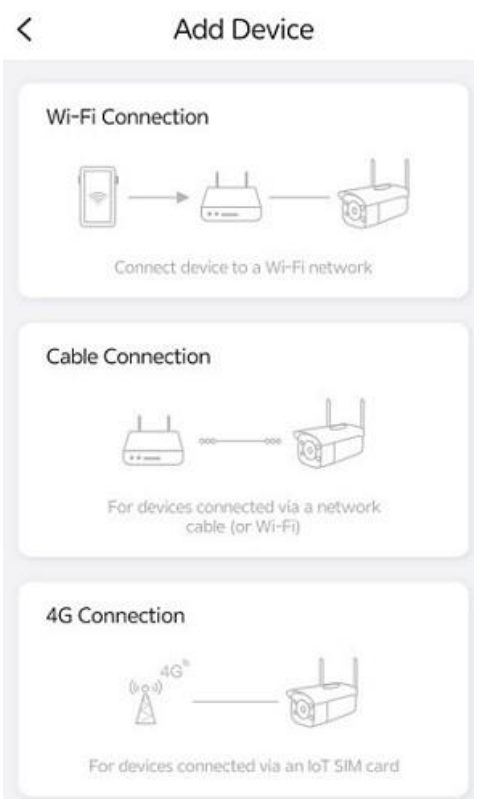

• Wi-Fi connection: Please place the device in the Wi-Fi environment and enable Bluetooth on your mobile phone, and then follow the on-screen instructions to add the device.

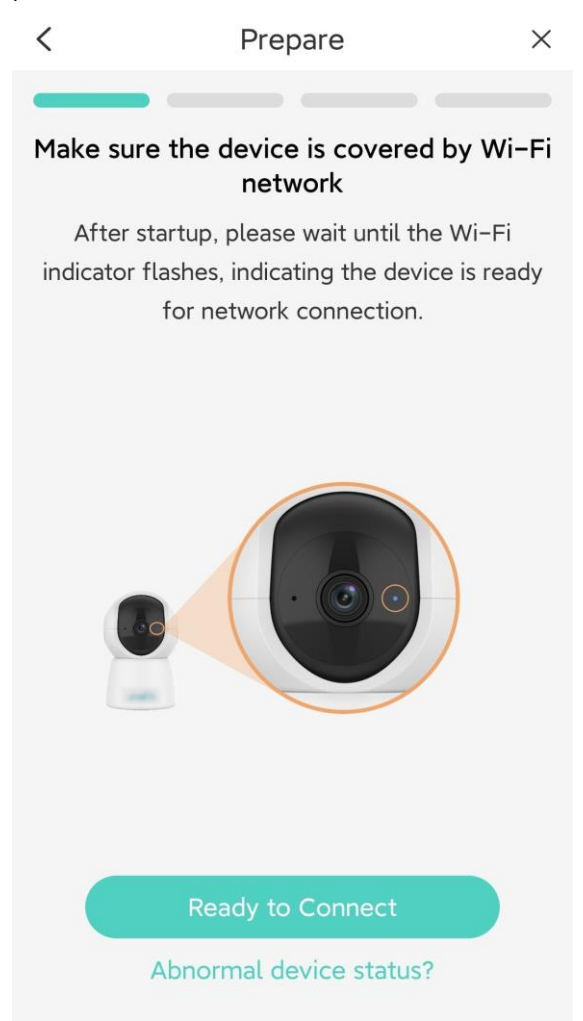

**R** Note: Bluetooth on your mobile phone is used to search and connect to devices, and can also connect devices to network.

• Cable connection/4G connection: Set the device name, and then tap **OK**.

## <span id="page-9-0"></span>**4.2 Device Operations**

You can perform the following operations on the **Guard Live** screen.

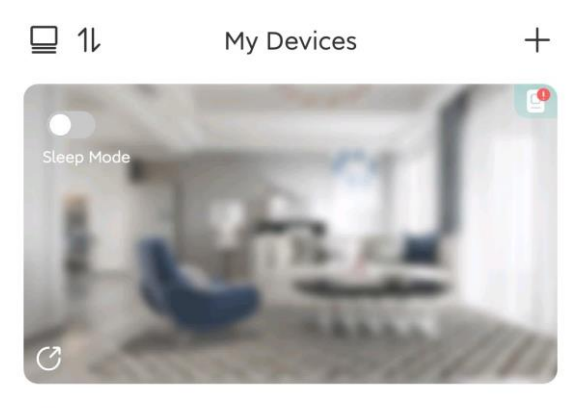

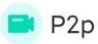

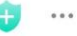

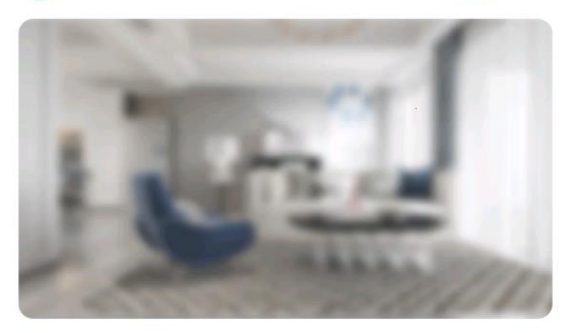

 $\blacksquare$  0.186

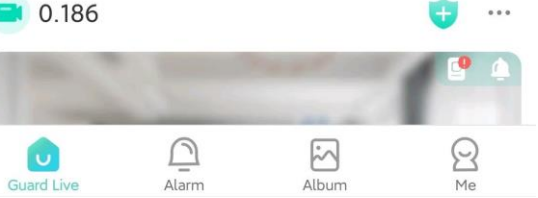

## **Table 4-1: Device Operations**

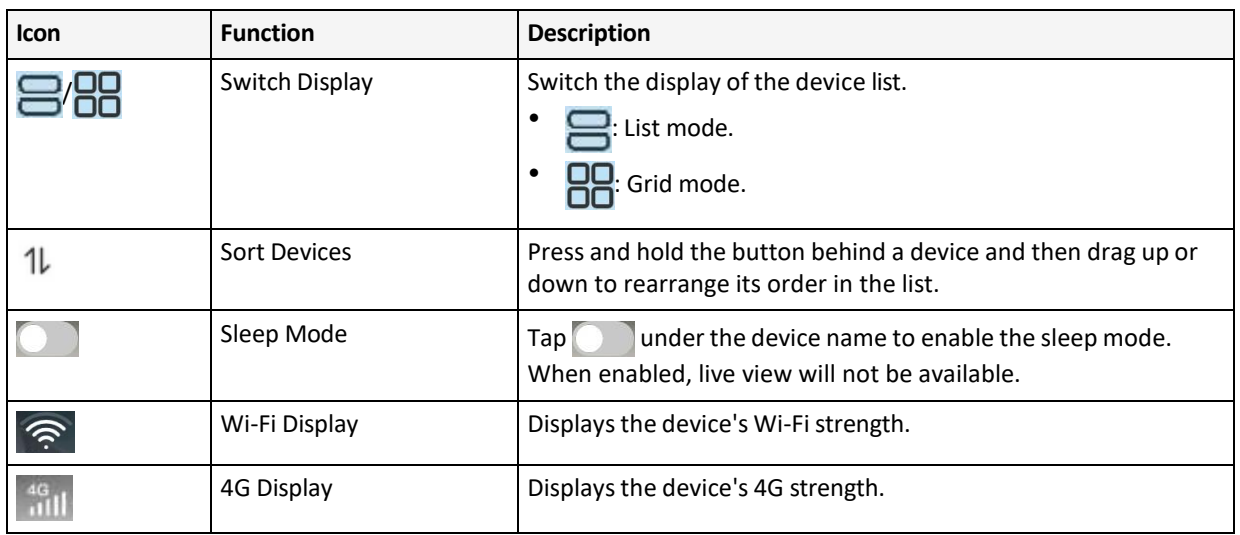

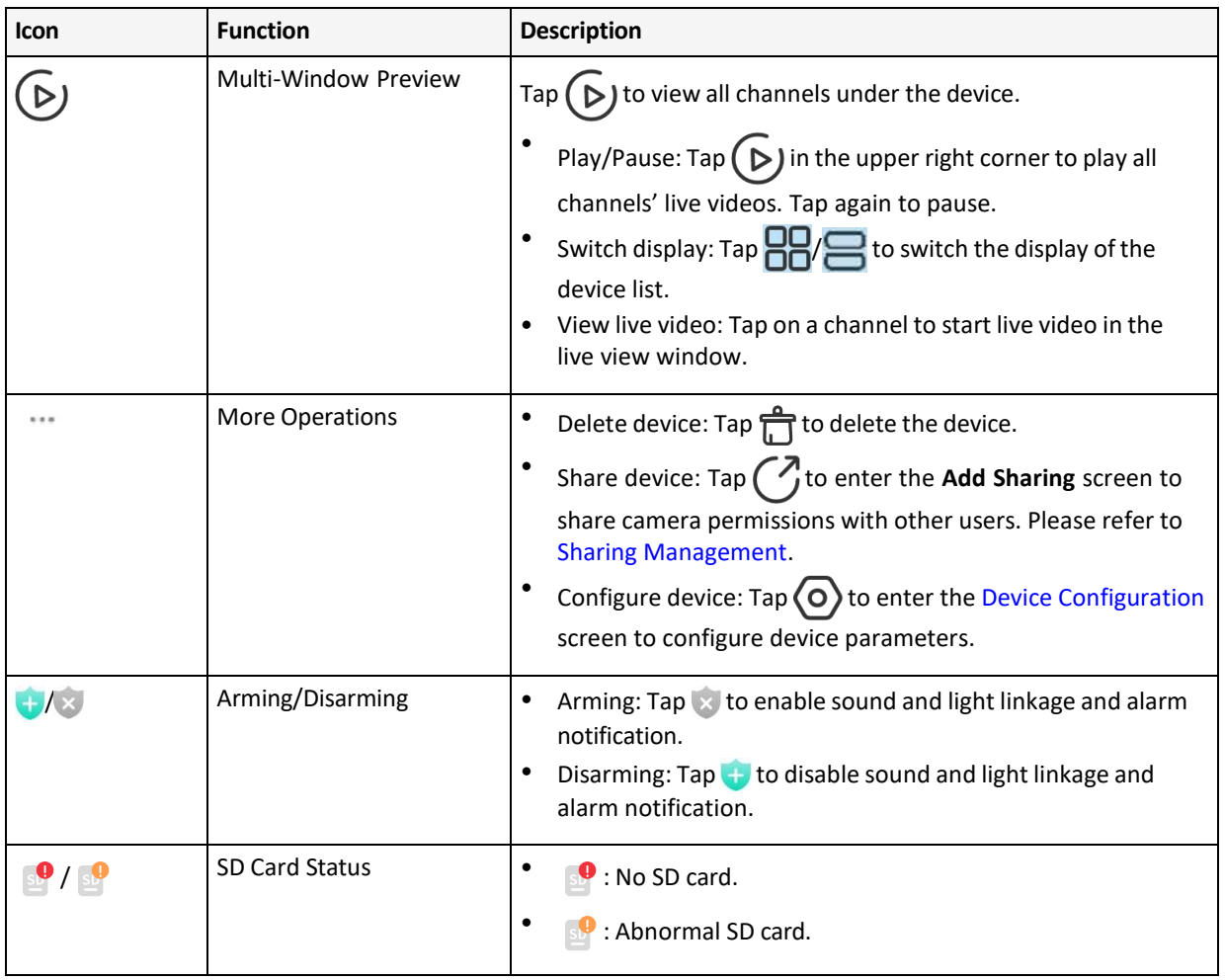

## <span id="page-10-0"></span>**5 Video**

## <span id="page-10-1"></span>**5.1 Live View**

Tap a window to view live video and adjust image settings as needed.

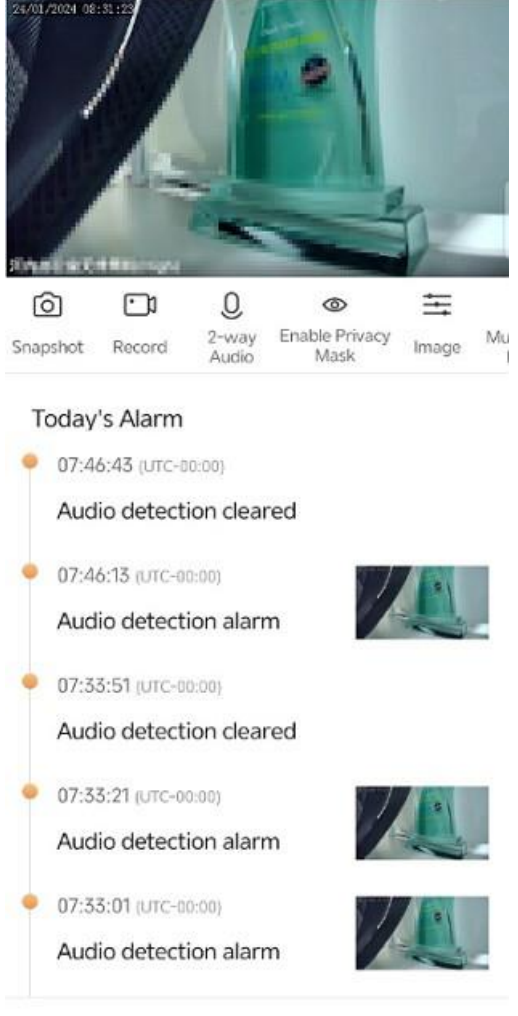

Message

Playback

## **Floating Toolbar**

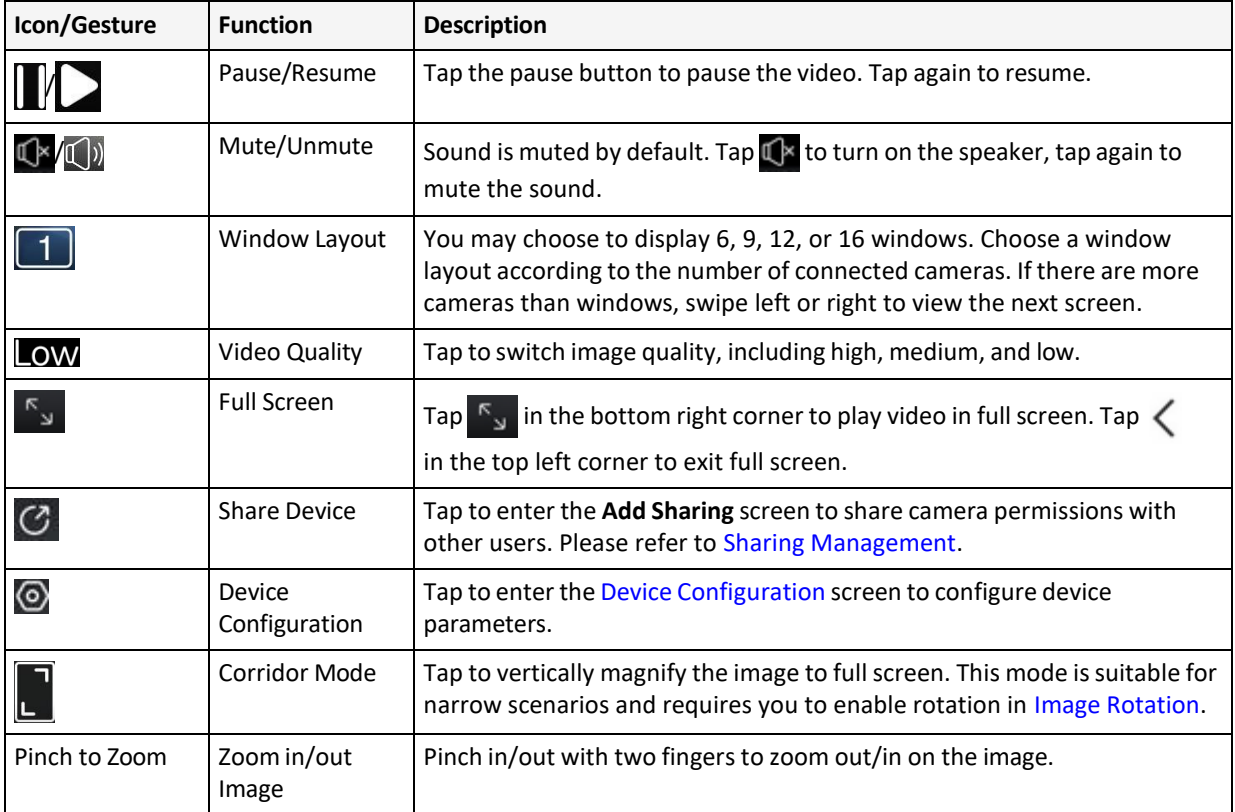

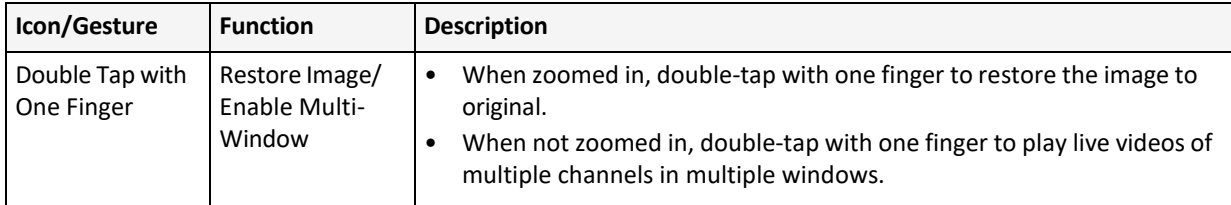

## **Toolbar**

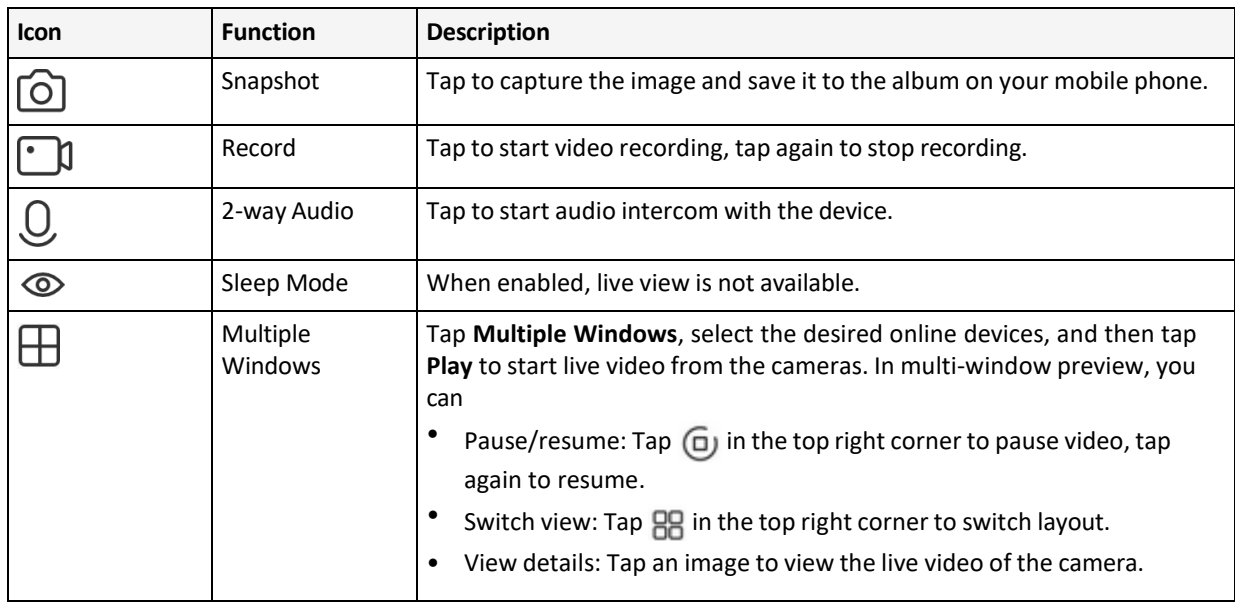

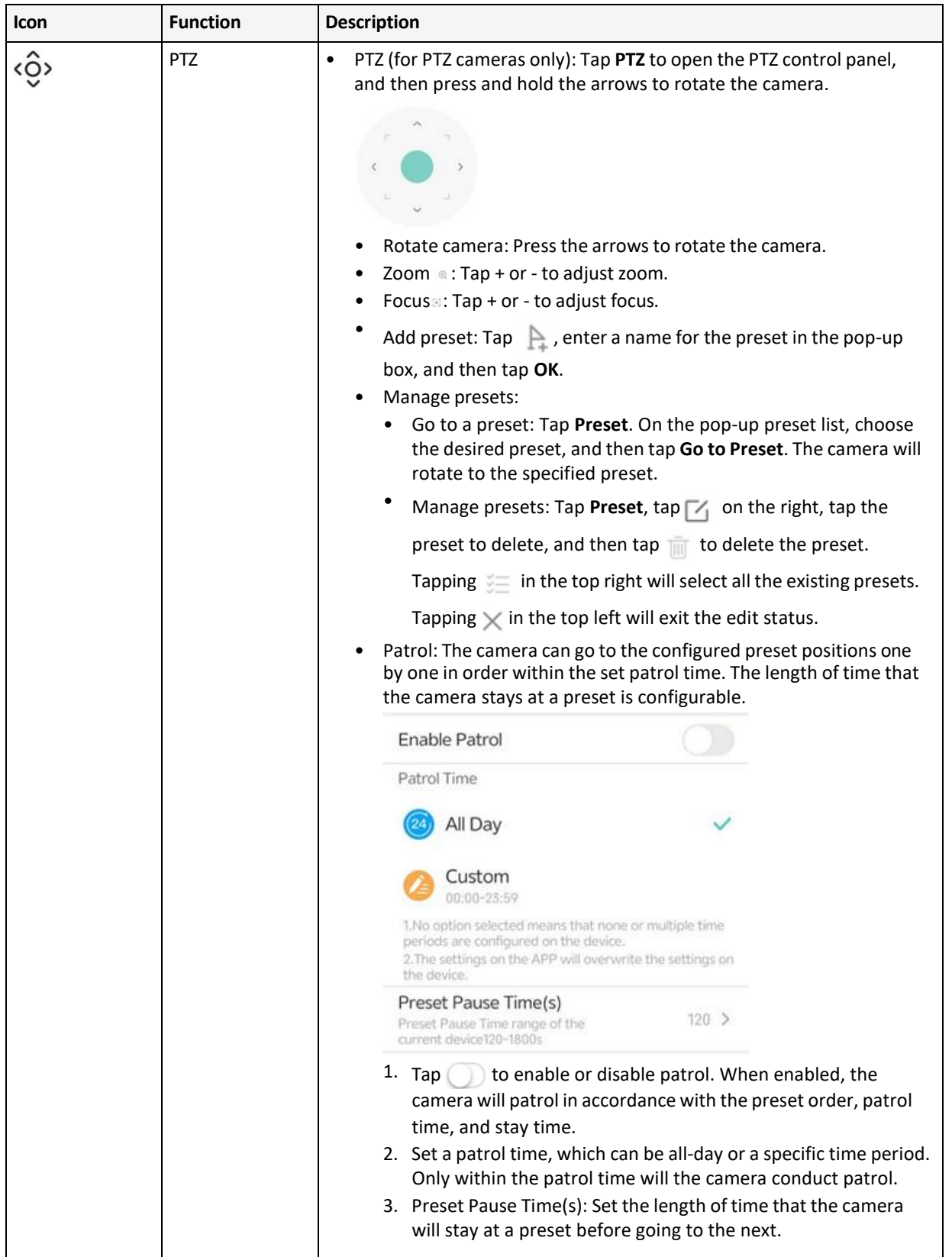

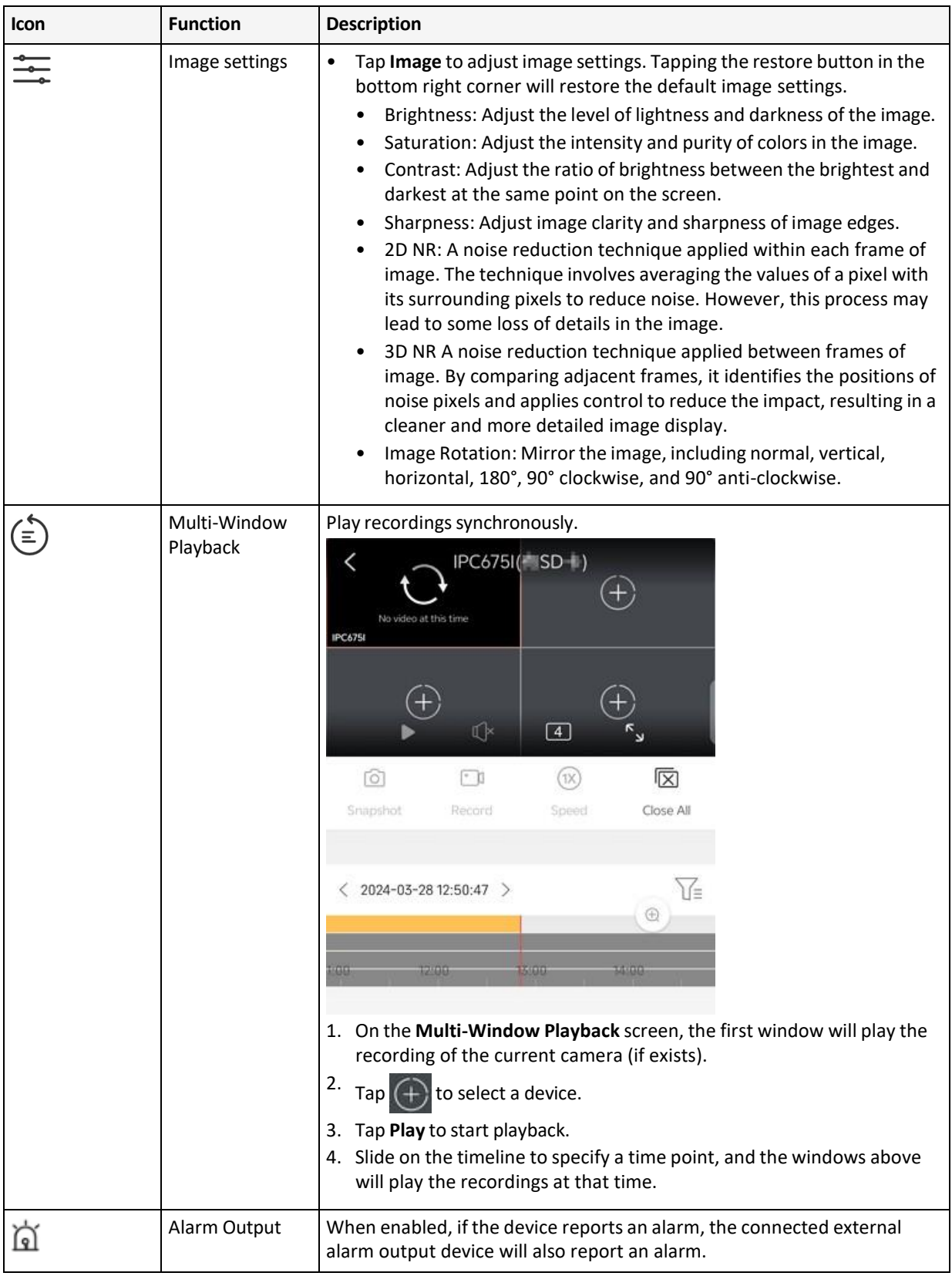

## **Other Operations**

- Alarm: In the **Today's Alarm** area, swipe up or down to view alarmstriggered by the camera today.
- Playback: Tap **Playback** to play recordings. See [Playback](#page-14-0)。

## <span id="page-14-0"></span>**5.2 Playback**

On the **Live View** screen, tap the **Playback** tab to search and play recordings of the device.

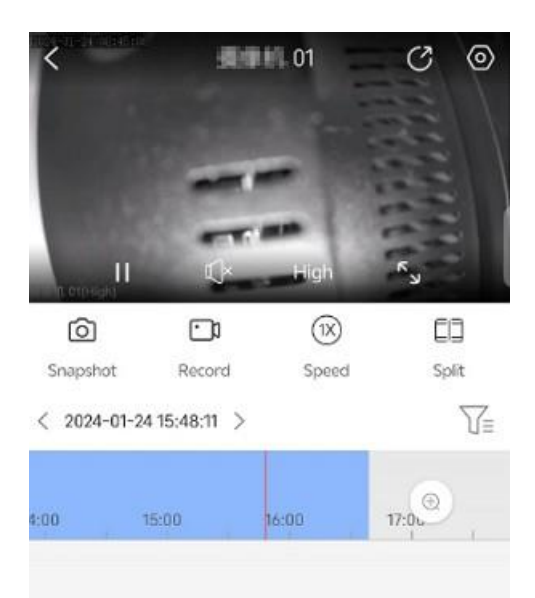

## **Floating Toolbar**

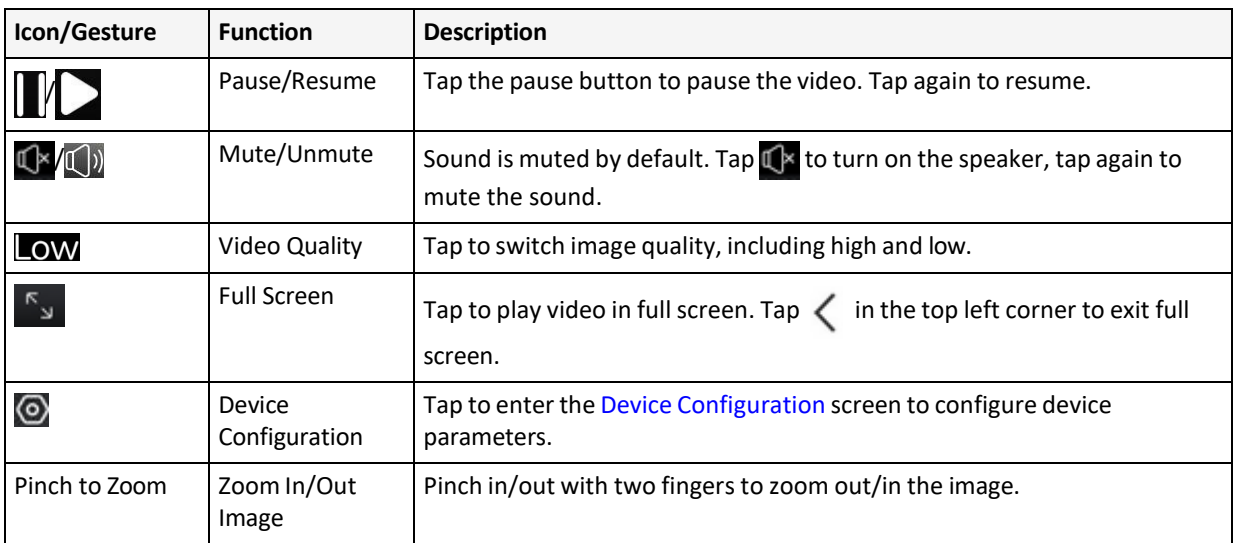

## **Toolbar**

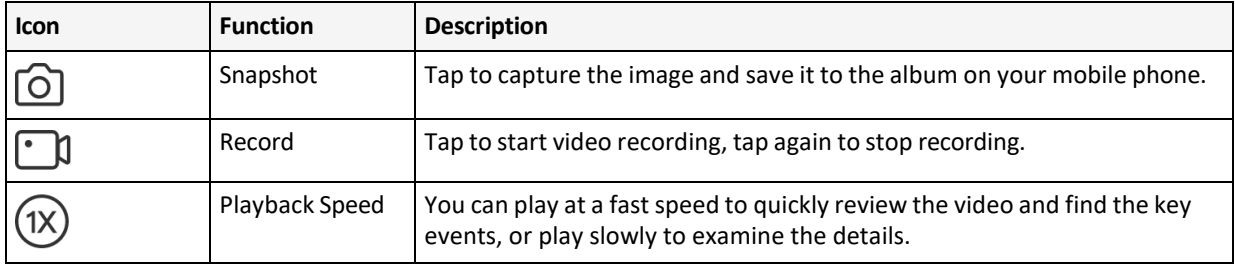

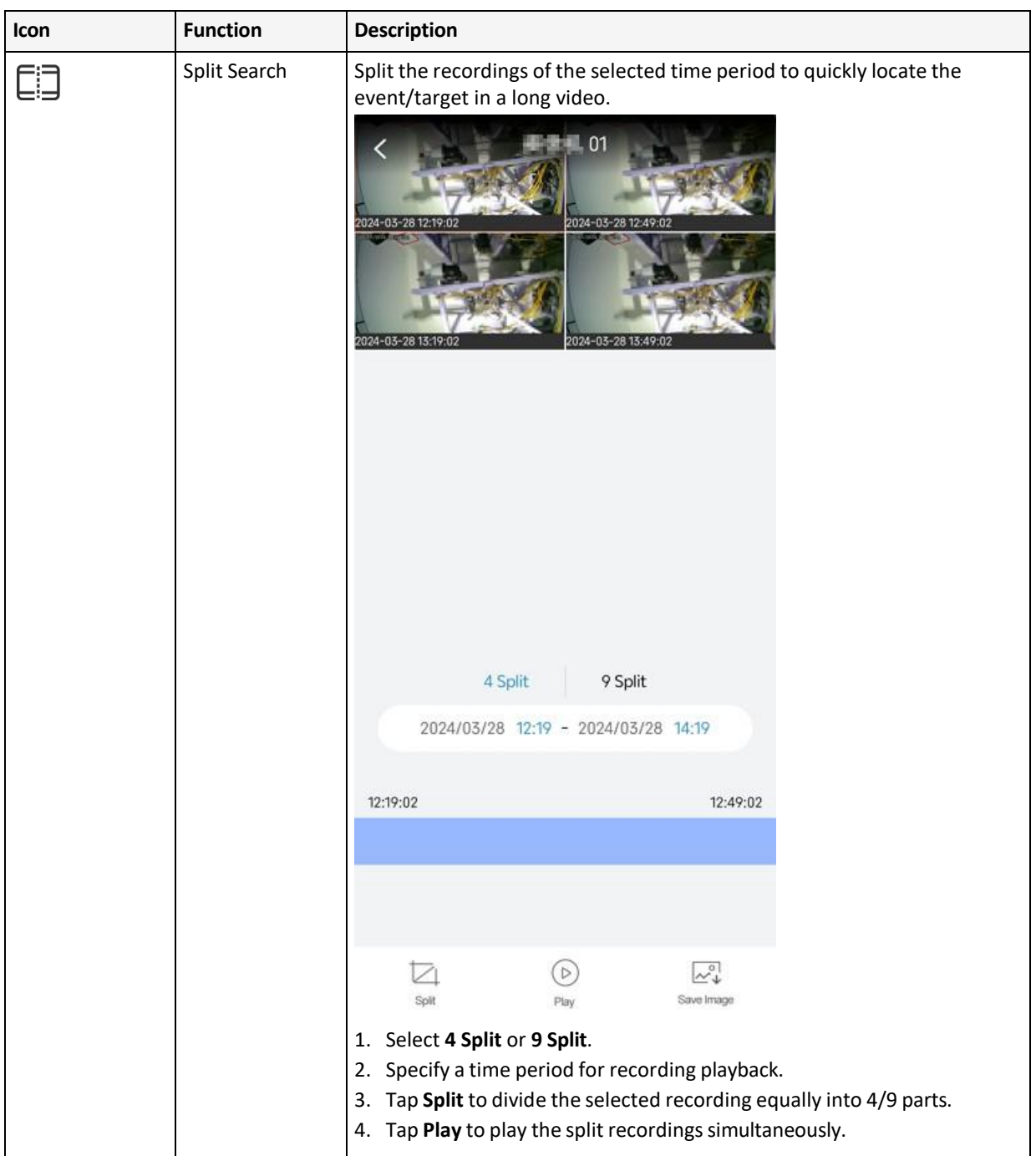

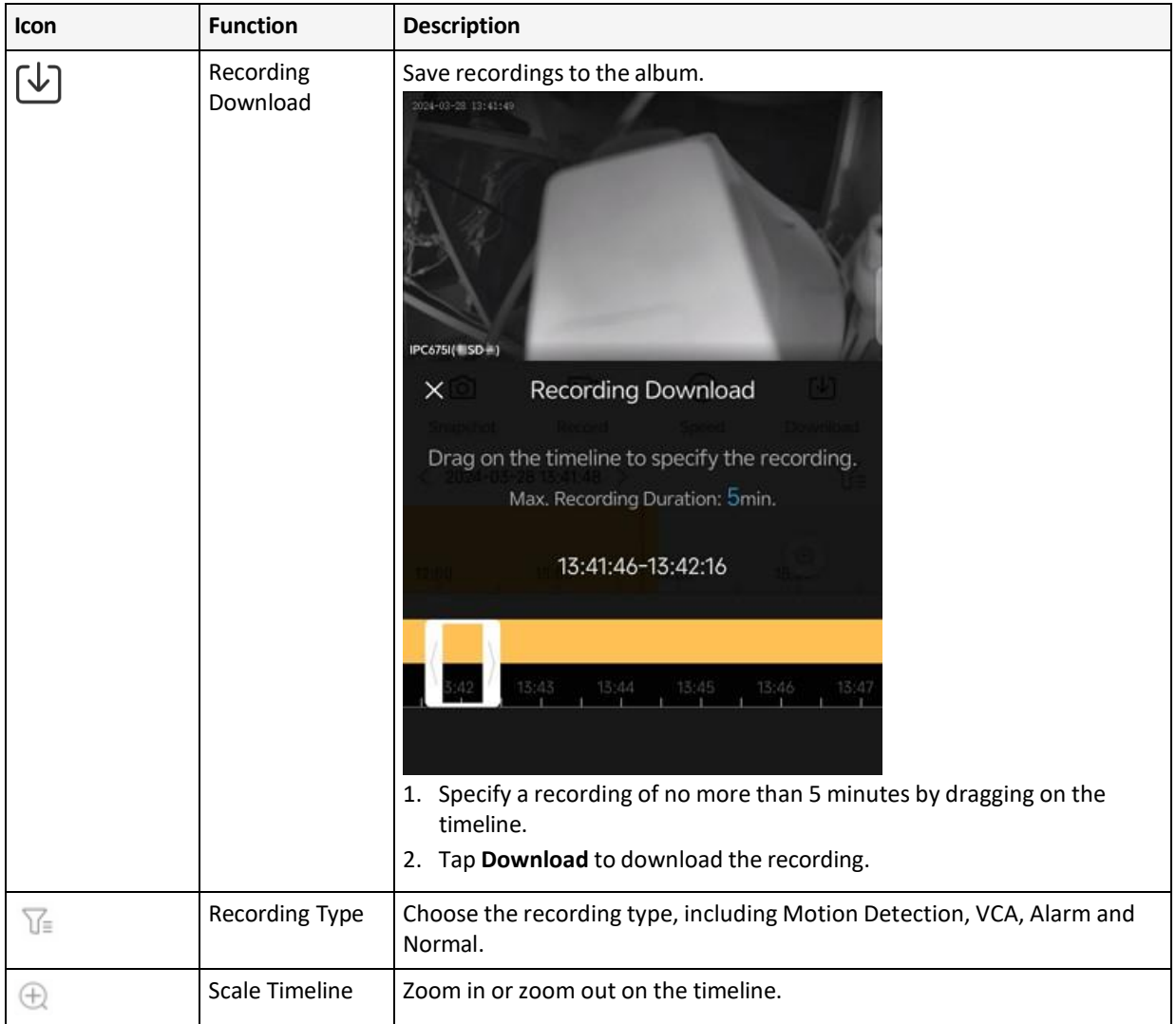

## <span id="page-17-0"></span>**6 Device Configuration**

Use the app to configure parameters of devices, including cameras, NVRs(including cameras connected to the NVR), access control devices, and doorbells.

## ■ Note:

The UI display may vary depending on the device type. The following example is for reference only.

Follow the steps below to access device configuration:

• On the home screen, tap **...** behind the device name, and then choose Set.

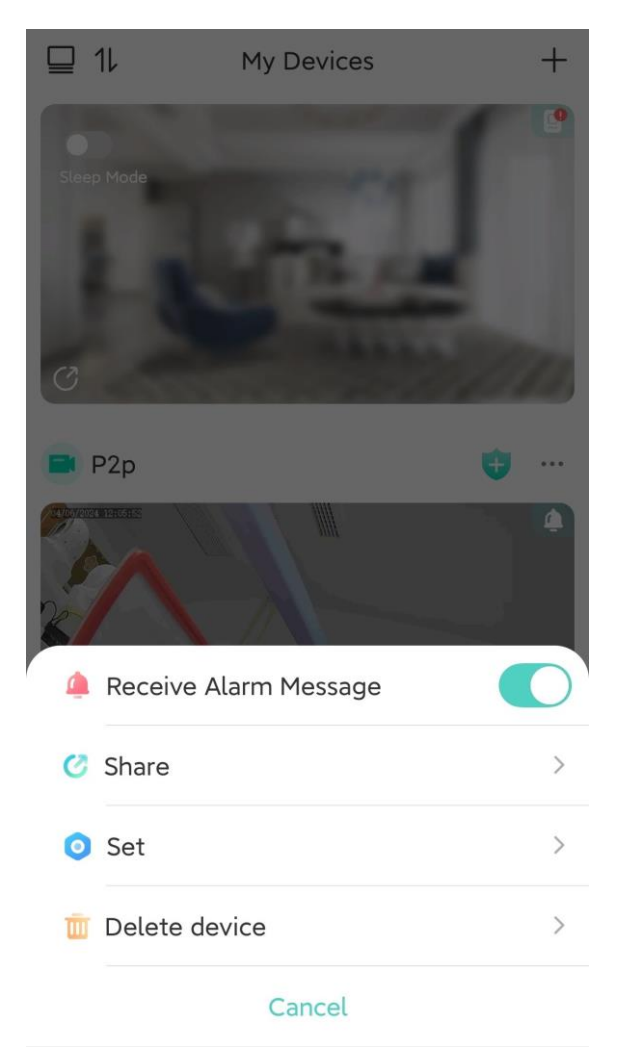

• On the Live View page, tap o in the top right corner.

## <span id="page-18-0"></span>**6.1 Basic Information**

View the device's serial number and model, set the device name, time, password, send the mobile phone's geolocation information to the device, and restart the device.

### <span id="page-18-1"></span>**6.1.1 Edit Device Information**

View device serial number and model, change device name and password, upgrade device version, send location of the mobile phone to the device, and restart the device.

- 1. On the **Settings** page, tap the device name. The **Basic Info** page appears.
- 2. Change the device name and access protocol, view device model, serial number and device version as needed. You can upgrade the device if it is not the latest version.

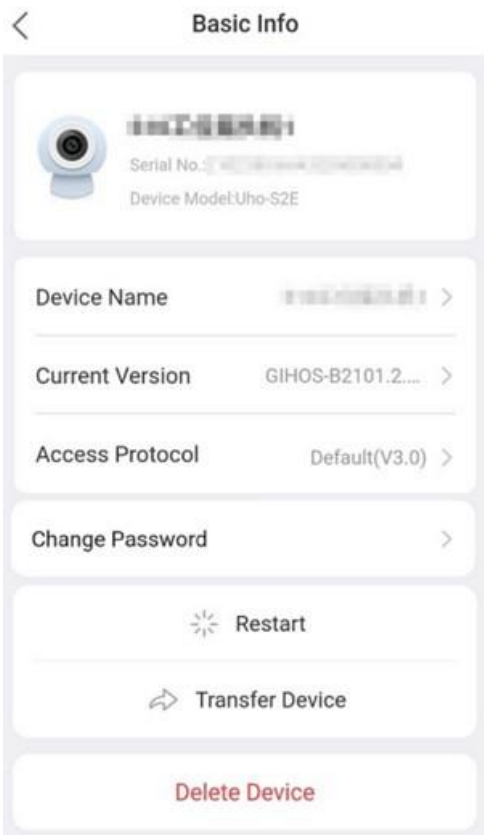

- To change the device name: Tap the device name, input the new name, and then tap  $\Box$ .
- To change the access protocol: Tap the access protocol, choose the desired protocol, and then tap  $\Box$ .
- To upgrade the device version: Tap the current version, and then check if the current version isthe latest. If it is not, you can tap **Upgrade** to upgrade the device version.
- To change the device password: Tap **Change Password**, input the new and old passwords, and then tap **OK**.
- To restart the device: Tap **Restart**, and then confirm.
- To delete the device: Tap **Delete Device**, and then confirm.

### <span id="page-19-0"></span>**6.1.2 Transfer Device**

You can transfer your devices to someone else. You will have no accessto your devices after the transfer is complete.

- 1. On the **Basic Info** page, tap **Transfer Device**. The **Transfer Device** page appears. A verification code will be sent to the mobile phone or email address linked with the device.
- 2. Enter the verification code you received, tap **Next**. Input the account information of the user who will receive the device, and then complete the verification to finish the transfer.

## <span id="page-19-1"></span>**6.2 Time Configuration**

Configure the time zone and time of the device. You can set manually or have them synchronized with those of your mobile phone.

1. On the **Settings** page, tap **Time**.

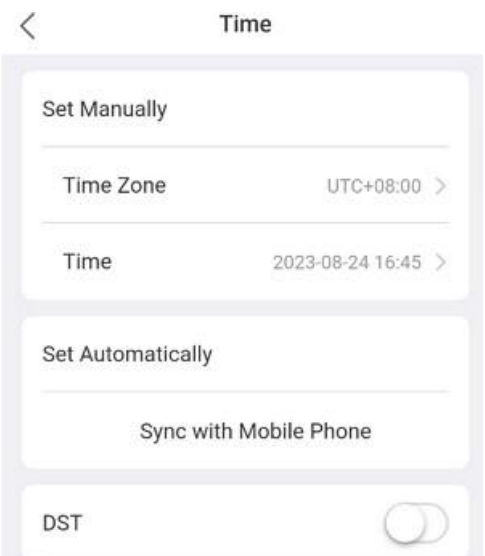

- 2. Choose a way to set the time zone and time:
	- Set manually: Tap **Time Zone** or **Time**, set the time zone or time accordingly, and then tap **OK**.
	- Set automatically: Tap **Sync with Mobile Phone**. The time zone and time settings will be synchronized with those of your mobile phone.

## <span id="page-20-0"></span>**6.3 Allow Alarm Notifications**

Enable or disable alarm notification.

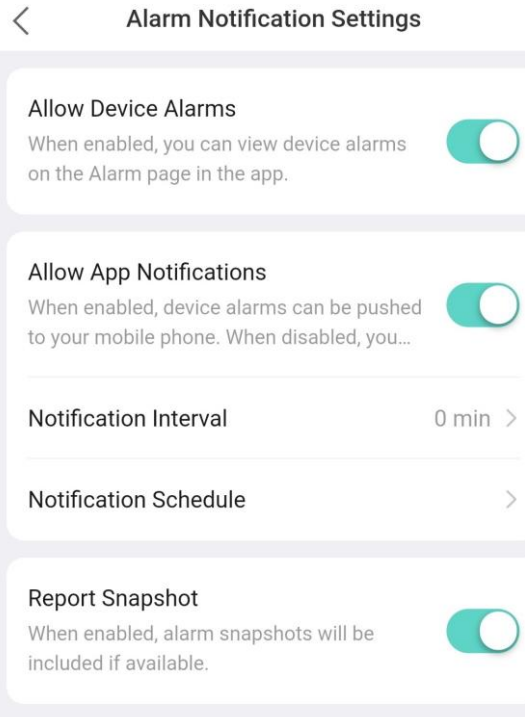

• Tap behind **Receive Alarm Message** to enable or disable alarm notification. After enabling this setting, you also need to enable notification for the app in your mobile phone's system; otherwise, your mobile phone will not receive real-time alarm messages.

**Note:** 

You may also enable alarm notification by tapping **busing the device and then tapping** (b) for **Receive Alarm Message**.

- Tap **behind Allow App Notifications**, configure the notification interval and notification schedule, device alarms can be pushed to your mobile phone during the configured push time.
- Tap behind **Report Snapshot**, if the device supports reporting alarms that include alarm snapshots, the alarm snapshots can be attached to the alarm information for reporting.

## <span id="page-21-0"></span>**6.4 Share Device**

You can share cameras with other users and set permissions the users will be allowed when using the shared camera. Permissions include live view, PTZ control, two-way audio, alarm message, playback, and device configuration. Please refer to [Sharing Management.](#page-41-2)

## <span id="page-21-2"></span><span id="page-21-1"></span>**6.5 Alarm Settings**

Set alarm sound, disarming, alarm parameters, and detection functions, etc.

#### **6.5.1 Disarming**

You can disarm the system to deactivate alarm linkage during the disarming period.

- 1. On the **Settings** page, tap **Disarm Alarm Linkage**.
- 2. To enable disarming, tap  $\Box$ . When disarming is enabled, alarm linkage does not take effect during the disarming period.

#### <span id="page-21-3"></span>**6.5.2 Customize Alarm Sound**

Customize alarm sound (see Set Alarm [Sound\)](#page-21-4) so the custom alarm sound will be played when an alarm occurs.

- 1. On the **Settings** page, tap **Customize Alarm Soud**.
- 2. Tap **Add Alarm Soud** choose the customize alarm sound type.
	- Text-To-Speech: please input text to generate audio. Tap **Play** to try it. To save the recorded audio, tap in the top right corner.

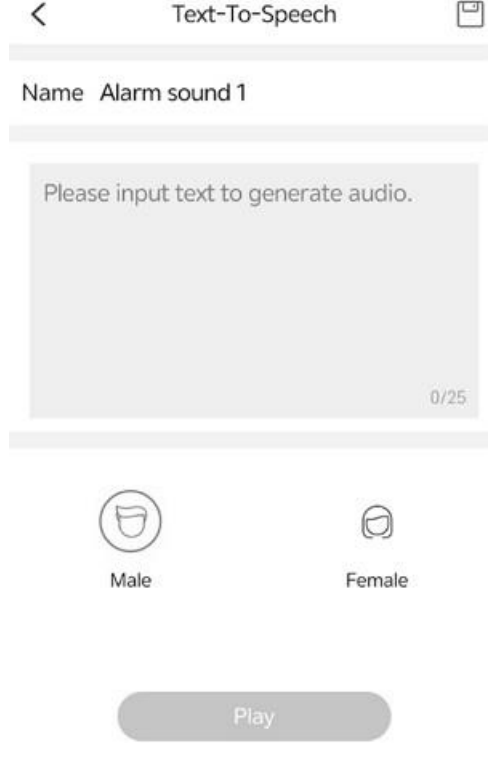

- Record Alarm Sound: Press and hold to record an audio, and release to stop recording. The maximum length is 6 seconds. Tap **Play** to try it. To save the recorded audio, tap  $\Box$  in the top right corner.
- 3. To customize more alarm sounds, repeat the above steps.

To delete an alarm sound, tap **...** and then choose Delete.

#### <span id="page-21-4"></span>**6.5.3 Alarm Detection**

The following alarm detections are available.

## **Alarm Detection**

 $\hspace{0.1cm}\raisebox{0.5ex}{\scriptsize <}\hspace{-0.1cm}$ 

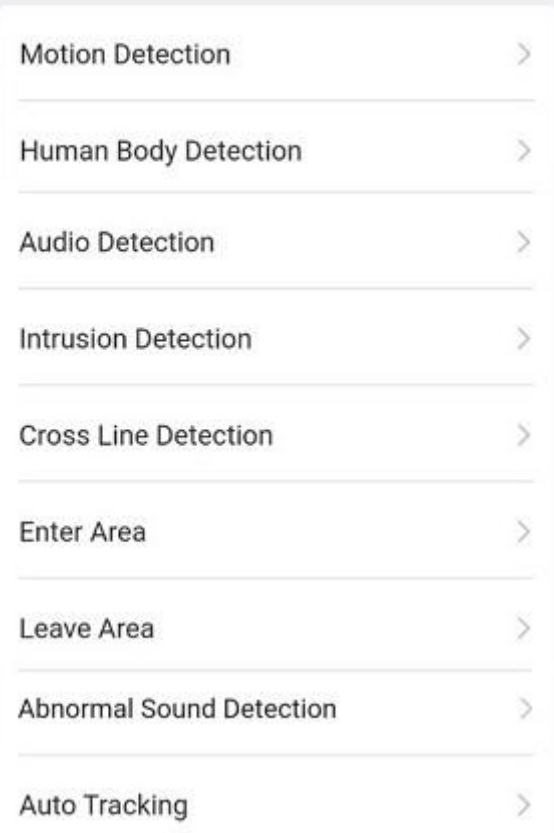

## **6.5.3.1 Motion Detection**

Motion detection detects motion of objects within a specified area during a specified period based on the sensitivity level set by the user.

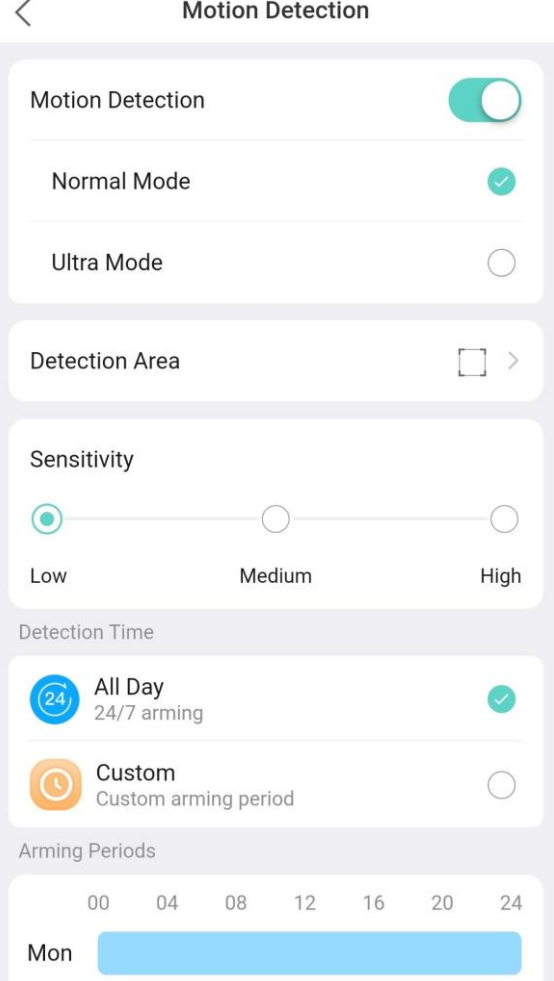

#### See the descriptions below:

• Detection area: Draw the detection area.

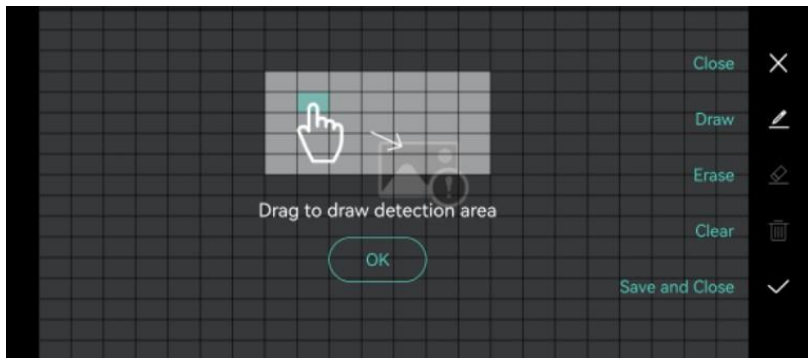

- Draw area: By default, the entire screen is the detection area. Tap  $\Diamond$ , and then tap or drag on the screen to erase detection areas; tap  $\angle$ , and then drag on the screen to draw detection areas . After you complete the drawing, tap  $\vee$  to save the area.
- Redraw area: Tap  $\frac{1}{\sqrt{2}}$  to clear the existing area, and then tap  $\frac{1}{\sqrt{2}}$  to redraw one. Tap  $\sqrt{2}$  when you complete.
- Sensitivity: Choose a sensitivity level, high, medium, or low, in accordance with the actual requirements. The higher the sensitivity level, the smaller the size of the object that can be detected, and the easier an alarm will be triggered. However, a high detection sensitivity may also lead to an increase in the false alarm rate.
- Alarm snapshot: When enabled, an alarm image will be attached to a motion detection alarm.
- Detection Time: It can be set to all-day or a specified time period. When **Custom** is selected, you need to select day(s) and set the arming period for each day. Tap on a day to edit the arming period. The device will only detect motions within the specified detection area during the specified time period every day.

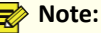

IPC can set up to 4 non-overlapping time periods per day; NVR can set up to 8 non-overlapping time periods per day.

- Snapshot object: Choose an object type, including motor vehicle , pedestrian or pet.
- Alarm sound: Enable or disable sound alarm. After enabling alarm sound, you need to choose a linkage mode and a specific alarm sound that will be played when an alarm is triggered.
	- Linkage mode: Choose day/night mode or custom mode. Day/night mode: Choose day or night mode. The camera will generate alarm sound when an alarm occurs within the specified time period. Custom mode: You can set a time period. The camera will generate alarm sound when an alarm occurs within the specified time period.
	- Alarm sound: Tap and then choose an alarm sound from the list. You can choose an alarm sound provided by the system or an alarm sound that you have customized.
- Flashing light: Enable or disable flashing light. Choose a linkage mode after enabling flashing light. For linkage mode descriptions, see Alarm Sound.

#### **BNote:**

 $\overline{\phantom{a}}$ 

The configuration completed in the app will overwrite the configuration on the device.

## **6.5.3.2 Human Body Detection**

Human body detection detects people entering a specified area on the live video image.

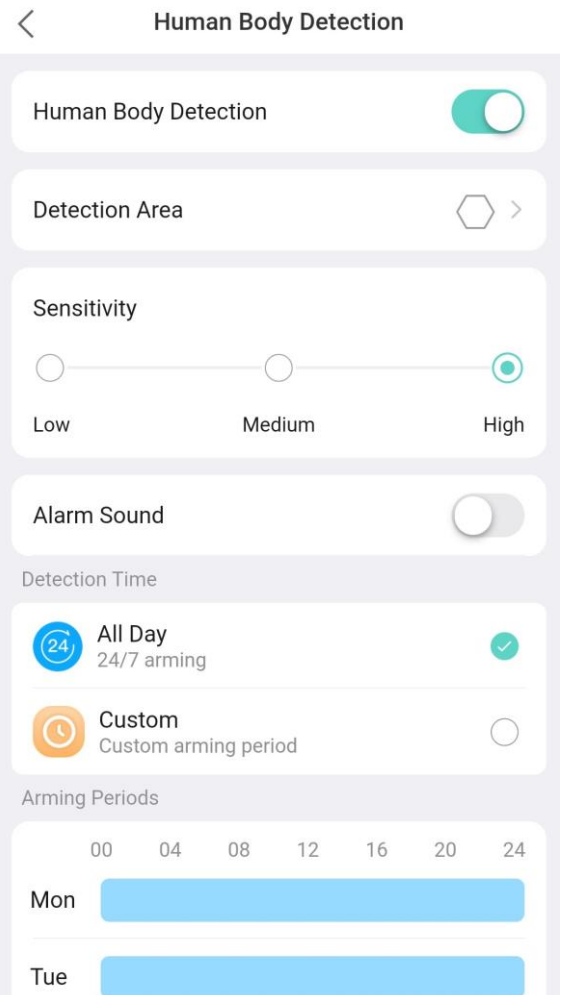

See the descriptions below:

• Detection area: Draw the detection area.

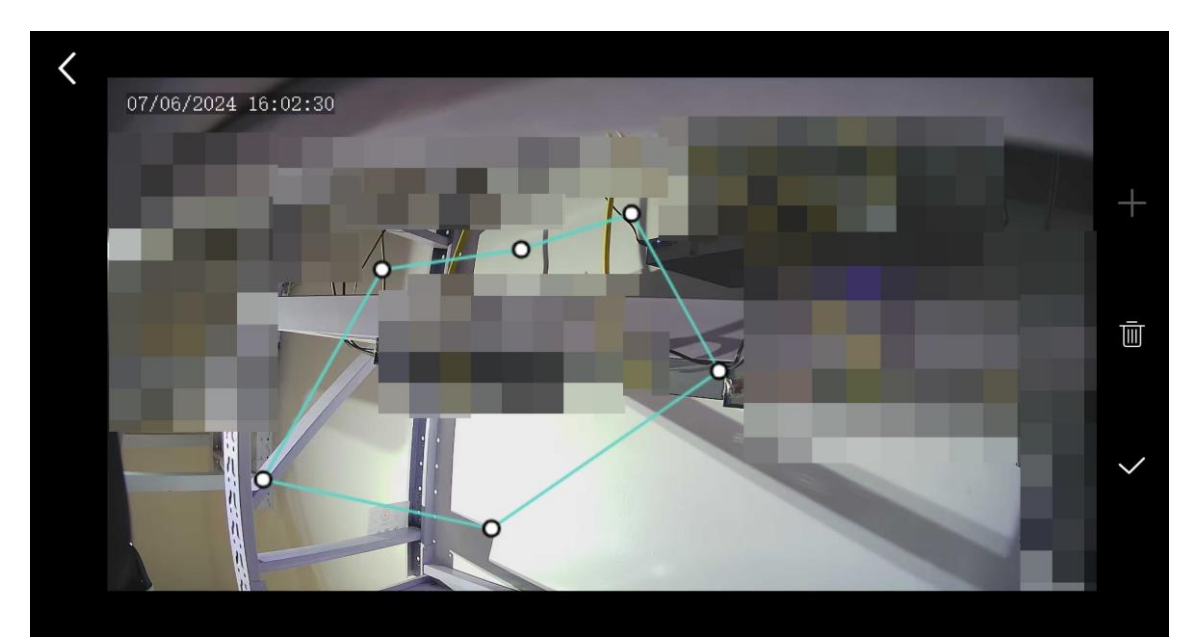

- Draw area: Tap  $\Box$  on the right side. A hexagon appears on the screen. Drag a vertex to change the shape and size. When you complete the drawing, tap  $\vee$  to save the area.
- Redraw area: Tap  $\overline{w}$  on the right side to clear the existing area, and then tap  $\overline{w}$  to redraw one. When you complete the drawing, tap  $\sqrt{ }$ .
- Sensitivity: Choose a sensitivity level, high, medium, or low, in accordance with the actual requirements. The higher the sensitivity level, the smaller the size of the object that can be detected, and the easier an alarm will be triggered. However, a high detection sensitivity may also lead to an increase in the false alarm rate.
- Detection Time: It can be set to all-day or a specified time period. When **Custom** is selected, you need to select day(s) and set the arming period for each day. Tap on a day to edit the arming period. The device will only detect motions within the specified detection area during the specified time period every day.

## **Note:**

IPC can set up to 4 non-overlapping time periods per day; NVR can set up to 8 non-overlapping time periods per day.

- Arming schedule: Includes alarm sound and flashing light. After enabling alarm sound, you can choose a default system alarm sound or a custom alarm sound.
- PIR sensitivity: PIR devices can be activated to detect the presence of human body by by sensing IR radiation from human body or other objects.

### **Note:**

The higher the sensitivity, the farther the detection distance and the smaller the detectable targets.

## **6.5.3.3 Auto Tracking**

The camera automatically tracks the detected object within the set detection time.

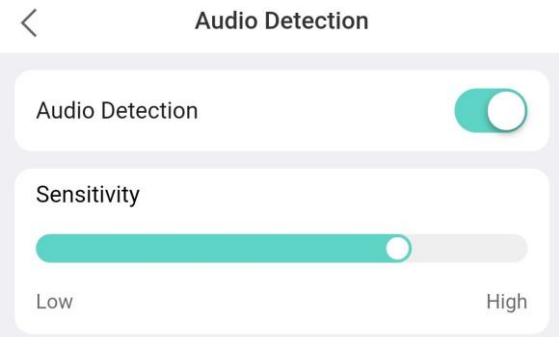

The parameters are described below.

- Detection time: It can be set to all-day or a specified time period. To specify a detection time, tap **Custom**, set the start time and end time, and then tap **OK**. The device will detect motion within the specified detection area during the specified time period every day.
- Continuous tracking: When enabled, the device will track the object until it leaves the detection area. When disabled, the device will track the object according to the maximum tracking time.

• Detection Time: It can be set to all-day or a specified time period. When **Custom** is selected, you need to select day(s) and set the arming period for each day. Tap on a day to edit the arming period. The device will only detect motions within the specified detection area during the specified time period every day.

## **Note:**

IPC can set up to 4 non-overlapping time periods per day; NVR can set up to 8 non-overlapping time periods per day.

## <span id="page-26-0"></span>**6.5.3.4 Intrusion Detection**

Intrusion detection triggers an alarm when it detects an object entering the specified area in the live video and staying within the area for a certain length of time.

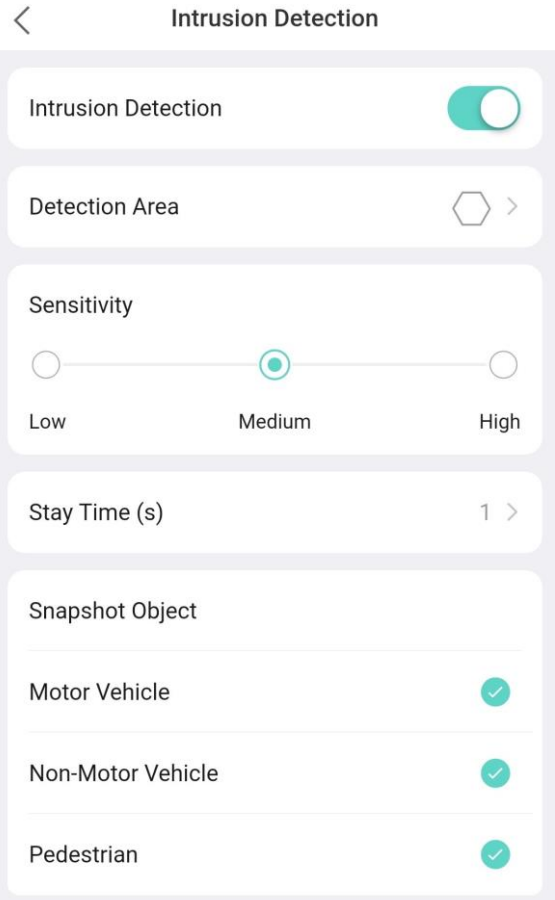

The parameters are described below.

- Draw Area: Tap to draw the detection area.
	- Draw an area: Tap  $\Box$  on the right side. A hexagon appears on the screen. Drag a vertex to change the size and shape. After you complete the drawing, tap  $\vee$  on the right to save the area.
	- Redraw an area: Tap  $\blacksquare$  on the right side to clear the existing area, and then tap  $\blacksquare$ . A hexagon appears on the screen. Adjust the size and shape of the detection area as needed. Ta  $\sqrt{\ }$  to save the area when you complete.
- Sensitivity: Choose a sensitivity level, high, medium, or low, in accordance with the actual requirements. The higher the sensitivity level, the smaller the size of the object that can be detected, and the easier an alarm will be triggered. However, a high detection sensitivity may also lead to an increase in the false alarm rate.
- Stay Time: Set a dwell time. If the detected object enters the area and stays for the set time, an alarm will be triggered.
- Snapshot object: Choose an object type, including motor vehicle, non-motor vehicle, or pedestrian.
- Alarm sound: Enable or disable sound alarm. After enabling alarm sound, you need to choose a linkage mode and a specific alarm sound that will be played when an alarm is triggered.
	- Linkage mode: Choose day/night mode or custom mode. Day/night mode: Choose day or night mode. The camera will generate alarm sound when an alarm occurs within the specified time period. Custom mode: You can set a time period. The camera will generate alarm sound when an alarm occurs within the specified time period.
- Alarm sound: Tap and then choose an alarm sound from the list. You can choose an alarm sound provided by the system or an alarm sound that you have customized.
- Flashing light: Enable or disable flashing light. Choose a linkage mode after enabling flashing light. For linkage mode descriptions, see Alarm Sound.

## **6.5.3.5 Cross Line Detection**

Cross line detection triggers an alarm when it detects an object crossing the detection line in the specified direction in the live video.

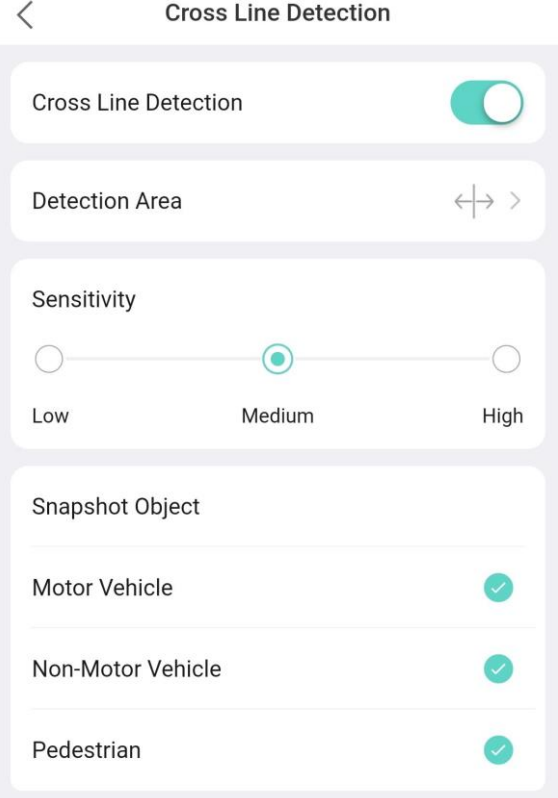

The parameters are described below.

• Draw the detection line. An alarm will be triggered when an object crosses the detection line in the specified direction.

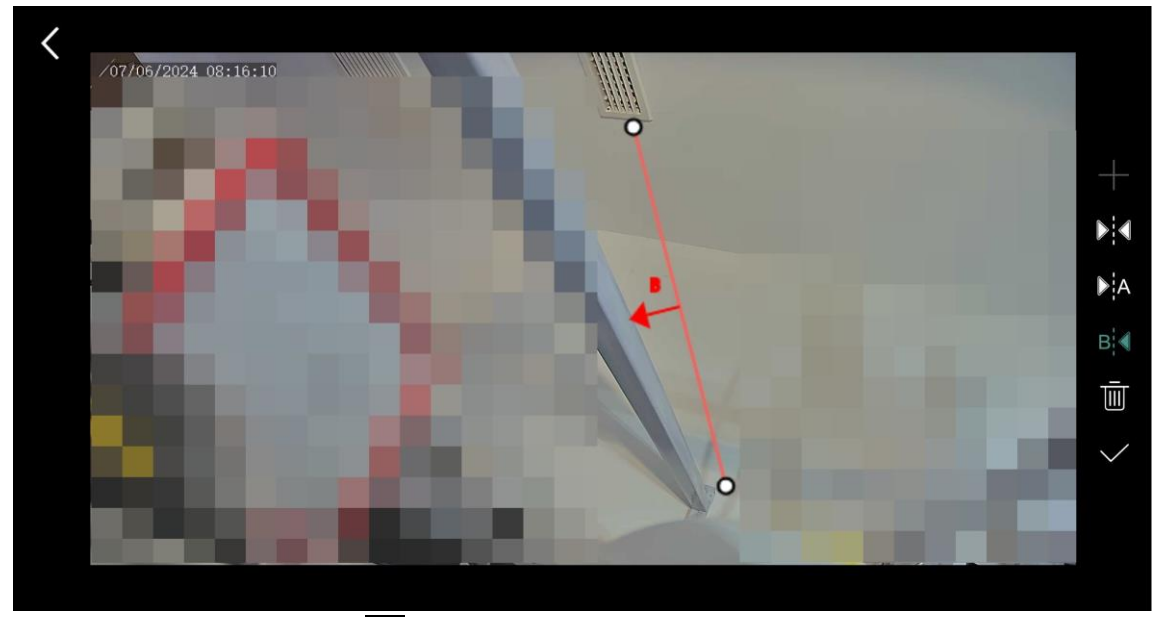

• Draw the detection line: Tap  $\blacksquare$  on the right side. A detection line appears, which divides the image into two areas (A and B). You can drag an end of the detection line to the desired position. By default, an alarm will be triggered when an object crosses the line in either direction (from A to B or from B to A). You can tap  $\mathbb{N}$  or  $\mathbb{B}$  to change the trigger direction. The direction that the arrow points to is the trigger direction. For example, if the arrow points from A to B, then an alarm will be triggered when an object crosses the detection line from A to B; an alarm will not be triggered when the object crosses the detection line from B to A. After you complete the drawing, tap  $\vee$  on the right to save the detection line.

- Redraw detection line: Tap  $\overline{w}$  on the right side to clear the existing detection line, and then tap  $\Box$ . A new detection line appears on the screen. Adjust its position and direction, and then tap  $\sqrt{}$
- For other parameters, please refer to Instrusion [Detection.](#page-26-0)

## **6.5.3.6 Enter Area**

Enter area detection triggers an alarm when it detects an object entering the detection area in the live video.

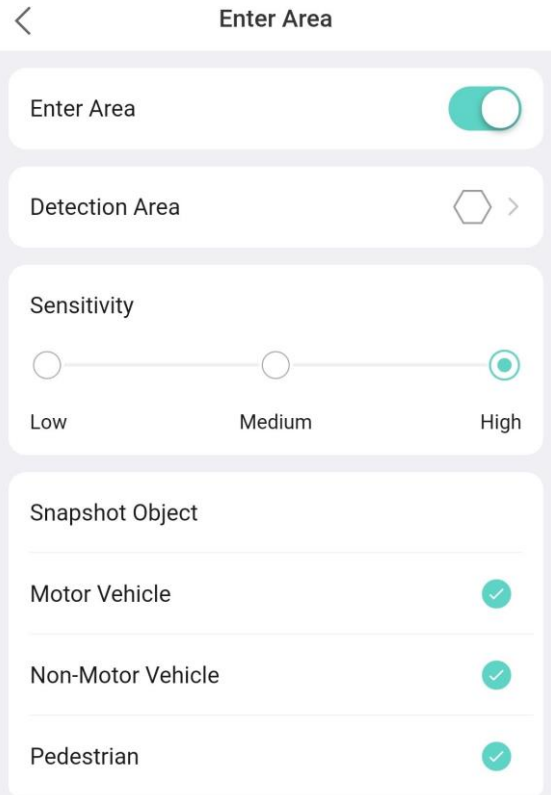

For parameter descriptions, please refer to [Instrusion](#page-26-0) Detection.

### **6.5.3.7 Leave Area**

Leave area detection triggers an alarm when it detects an object leaving the specified area in the live video.

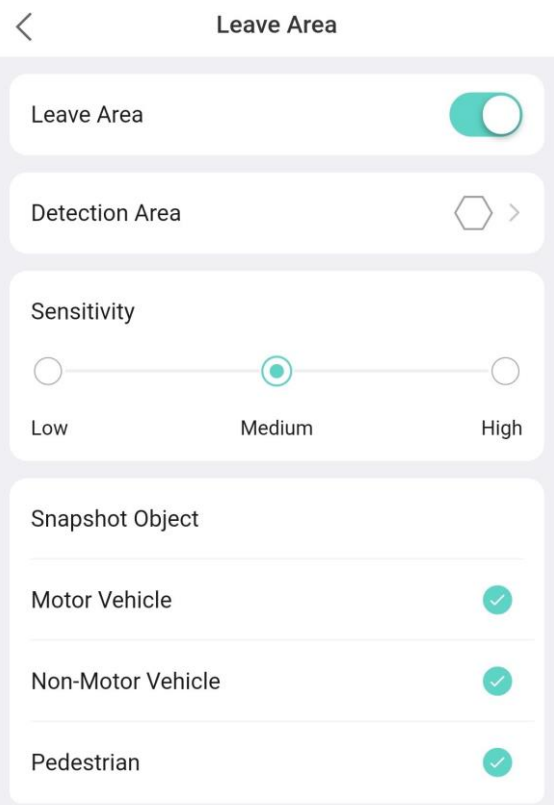

For parameter descriptions, please refer to Instrusion [Detection.](#page-26-0)

## **6.5.3.8 Audio Detection**

Audio detection detects sound within the specified area. After enabling audio detection, you need to set and adjust detection sensitivity based on actual requirements and testing. A higher sensitivity level will result in easier sound detection.

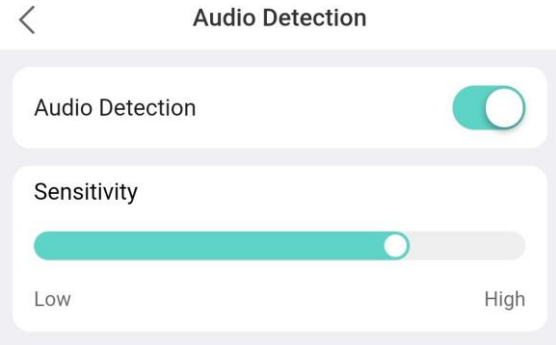

## **6.5.3.9 Abnormal Sound Detection**

Abnormal sound detection is used to monitor abnormal sounds such as loud noises and cries in the detection area.

## <span id="page-29-0"></span>**6.6 Related Settings**

## **6.6.1 Wi-Fi Configuration**

- 1. On the **Settings** page, tap **Wi-Fi Configuration**.
- 2. Tap **Edit**. Input the name and password of the Wi-Fi network you want to connect.

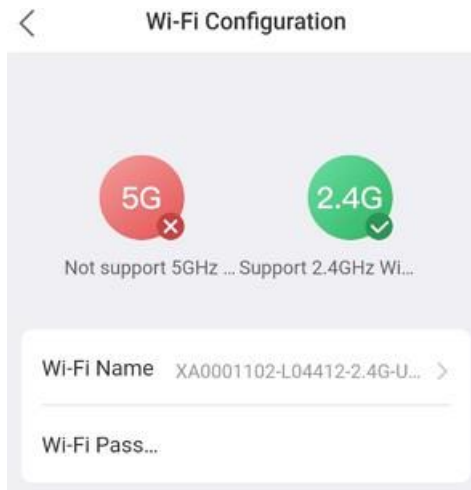

3. Tap **Save**.

**Note:** If the device is connected to Wi-Fi without a network cable plugged in, changing Wi-Fi information will cause the device to be offline briefly.

## <span id="page-30-1"></span><span id="page-30-0"></span>**6.6.2 Image Configuration**

Image configuration includes image rotation, WDR, smart illumination, and day/night mode.

#### **Image Rotation**

Image rotation is suitable for inverted scenes. After enabling screen rotation, you can view the 180-degree rotated image in the camera.

 $Tap$  to enable or disable image rotation.

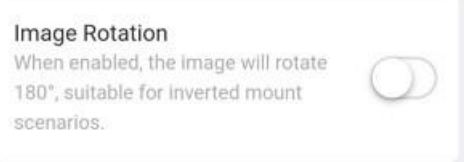

#### **WDR**

WDR is suitable for scenes with strong contrast between light and dark. When WDR is enabled, both the bright and dark areas in the image can be clearly visible.

 $Tap$  to enable or disable WDR.

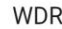

#### **Smart Illumination**

1. Tap ( The to enable or disable smart illumination.

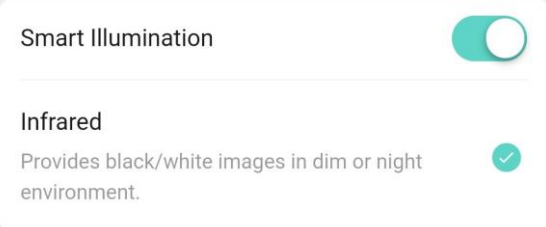

- 2. After enabling smart illumination, choose an illumination mode:
	- White light mode: Renders color images at night or in a low-light environment.
	- Infrared mode: Renders black and white images at night or in a low-light environment.
	- Dual light mode: When at night or in a low-light environment, the infrared light is activated to render black and white images. When an event is triggered, the white light is activated to render color images; it restores the previous state after the event is ended.
	- Smart white light: In this mode, all video images are displayed in color. When at night or in a dim environment, the white light operates in low brightness mode. When an event is triggered, the white light increases brightness; it restores the previous level after the event is ended.

#### **Day/Night Mode**

1. Choose a day/night mode as needed. The day/night mode is related to the linkage mode in smart illumination and smart detection. The settings take effect immediately after you tap **OK**.

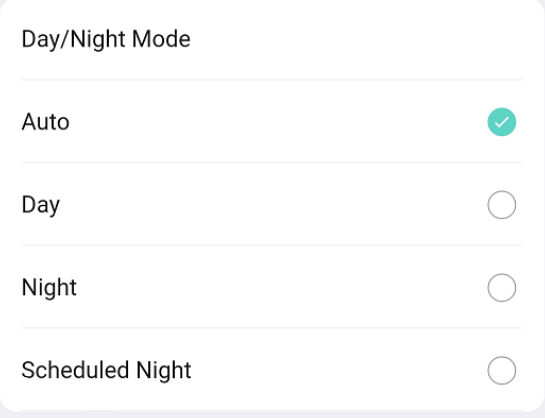

- Auto: The device automatically switches between black & white mode and color mode based on changes in the ambient light.
- Day: The device uses daylight to provide high-quality images.
- Night: The device uses the low-light and smart illumination to provide high-quality images.

### <span id="page-31-0"></span>**6.6.3 Video Configuration**

Configure video stream parameters of the device.

- 1. On the **Settings** page, tap **Video**.
- 2. Choose the desired compression format. H.265 is the successor to H.264 and provides higher compression efficiency than H.264.

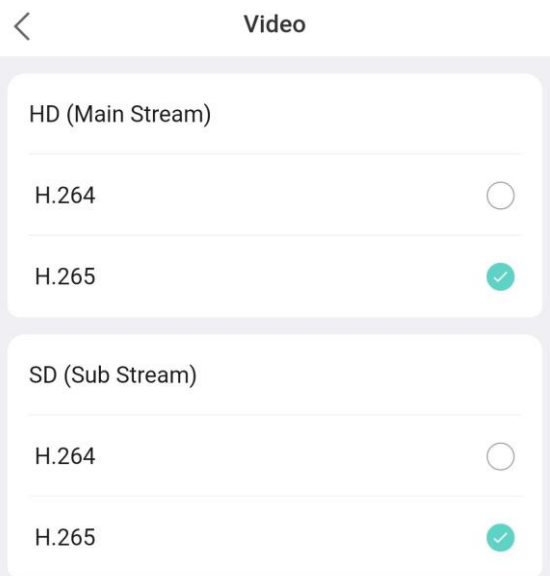

## <span id="page-31-1"></span>**6.6.4 Sound and Microphone**

- 1. On the **Settings** page, tap **Sound and Microphone**.
- 2. After audio input is enabled, you can drag the sliders to adjust the input and output volume.

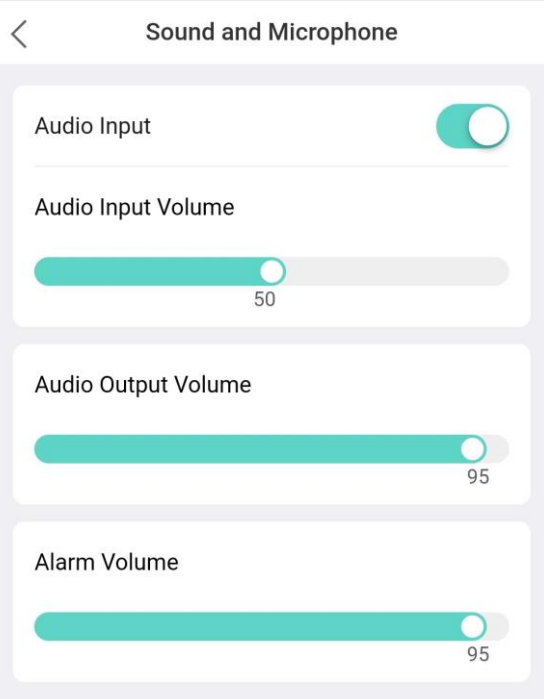

## <span id="page-32-0"></span>**6.6.5 OSD Configuration**

OSD (On Screen Display) refers to the text information, such as date and time, that appears overlaid on video images.

- 1. On the **Settings** page, tap **OSD**.
- 2. To enable OSD, tap  $\Box$ , and then set the position of the date and time on the video image, and the time format.

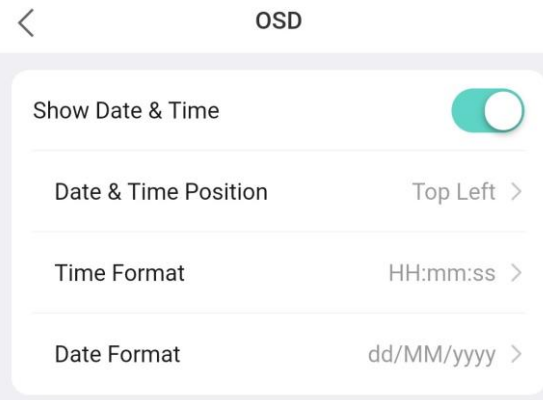

## <span id="page-32-1"></span>**6.6.6 PTZ Configuration**

Use auto rectification to calibrate the PTZ. User operation does not take effect during the process, and the camera returns to the current saved position after the calibration is completed.

### **PTZ Rectification**

1. On the **Settings** page, tap **PTZ**.

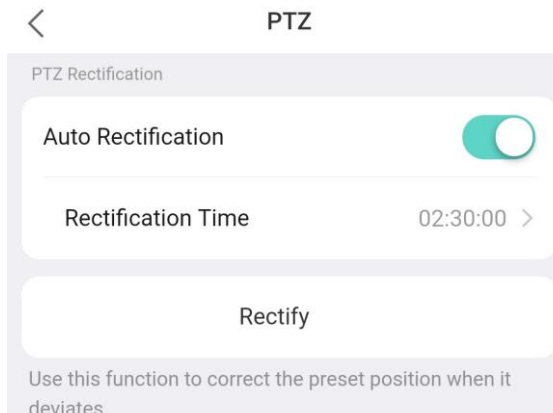

- 2. Choose a way to calibrate the PTZ.
	- Manual rectification: Tap Rectify to start calibration immediately.
	- Auto rectification: Enable **Auto Rectification**, and then set a time for the camera to perform automatic rectification every day. The camera will perform rectification automatically at the scheduled time on a daily basis.

#### **Preset Auto Guard**

With the preset auto guard function enabled, the PTZ camera will automatically return to the specified preset and monitor the key area after rotating to other directions.

- Preset: Choose the preset that you want use for auto guard. The preset you want to use must be added in advance under **Live View** > **PTZ** first (see Preset).
- Idle Duration: Time during which there's no user operation. The PTZ camera returns to the specified preset when the idle duration is over.

#### <span id="page-33-0"></span>**6.6.7 Storage Medium**

View the capacity and status of storage medium on an NVR device, and format storage medium.

- 1. On the **Settings** page, tap **Storage Medium**.
- 2. View the capacity and status information of the storage medium.
- 3. (Optional) Format the storage medium as needed.

(1) Tap  $\frac{n}{\ln 1}$  in the top right corner.

- (2) Choose the storage medium, and then tap **Format**.
- (3) Tap **Format** to confirm the operation.

### <span id="page-33-1"></span>**6.6.8 Storage Configuration**

1. On the **Settings** page, tap **Storage**.

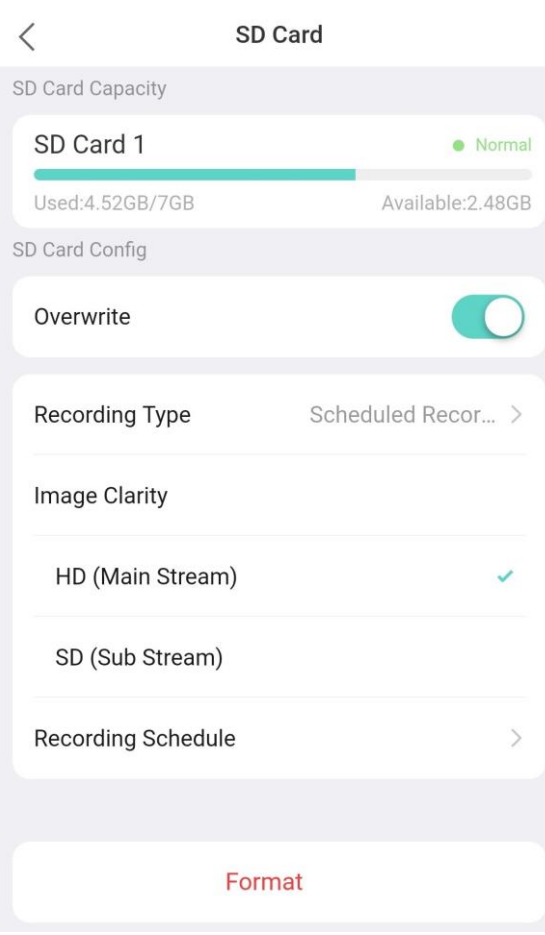

#### **R**<sup>→</sup> Note:

The parameters displayed may vary. This section lists all parameters for your reference.

- 2. Configure the SD card:
	- Overwrite: When enabled, the earliest recordings on the SD card will be overwritten when the space is used up. When disabled, video recording will stop when the space is used up. It is recommended to enable this function.
	- Image clarity: Choose the desired stream type. The lower the clarity, the less storage space required.
	- Recording type: Choose normal recording or event recording. Normal recording records video according to the configured schedule. Event recording records video of events that occur within the scheduled time periods.
	- Recording schedule: Swipe on the screen to configure a recording schedule for the device to automatically record video based on the set time and recording type. Tap  $\Box$  in the top right corner to save the settings when you complete.

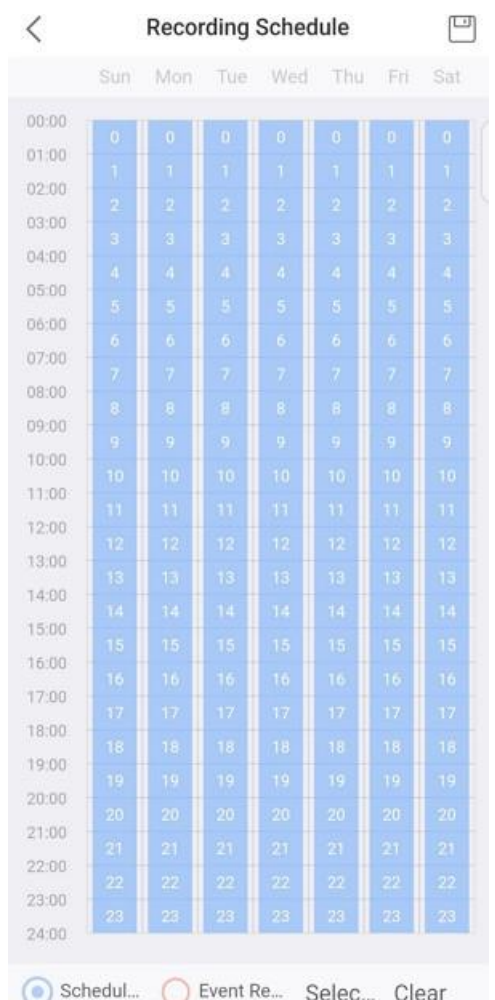

3. (Optional) To delete all the data stored on the SD card, tap **Format**.

### **Note:**

A prompt message as shown below will appear if the overwrite function is disabled. You can ignore the message or enable the overwrite function.

- With overwrite disabled: When the space on the SD card is used up, video recording will stop, and you need to format the SD card manually in order to continue video recording.
- With overwrite enabled: When the space on the SD card is used up, the new recordings will automatically overwrite the earliest recording on the SD card.

## <span id="page-35-0"></span>**6.7 More**

### **Device Indicator**

Use the app to turn on or off the indicator on a device.

- 1. On the **Settings** page, tap **More**.
- 2. Tap  $\bigcirc$  to turn on or off the device indicator.

Device indicator

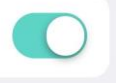

## **Export Device Diagnostic Information**

1. On the **More** page, tap **Export Diagnostic Info**.

**Export Diagnostic Info** 

 $\mathcal{P}$ 

2. Tap **Export** to export diagnostic information to your mobile phone.

## **Speed Test**

- 1. On the **More** page, tap **Speed Test**.
- 2. Tap **Test**. The details are displayed.

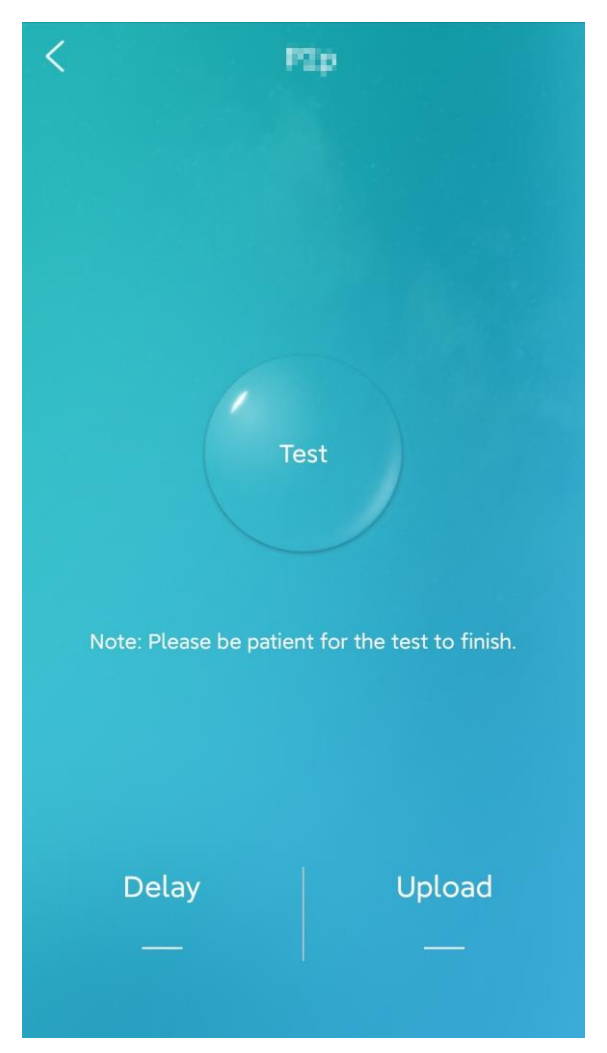

### **Import Faces and License Plates**

Import faces or license plates into the face or plate libraries on the device by photo taking or manual input. **Device Button Shortcuts**

Set shortcuts for the device button to quickly make/end calls and enable/disable sleep mode.

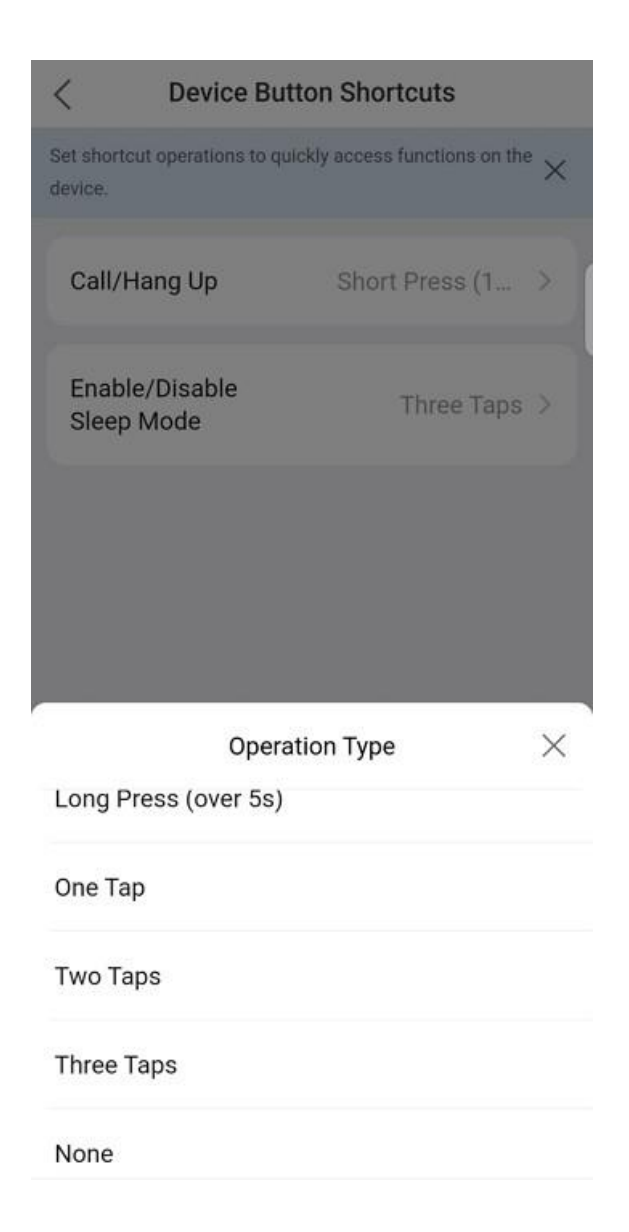

## <span id="page-37-0"></span>**7 Alarm**

View alarm and service messages of devices.

## <span id="page-37-1"></span>**7.1 Alarm**

## **Filter Alarm**

- Filter by smart alarm: Tap  $|/\mathbb{Z}/\mathbb{Z}|$  in  $\mathbb{Z}$  to filter detection targets/objects as motorvehicle/nonmotor vehicle/pedestrian/pet alarms correspondingly.
- Filter by alarm type: Tap **Filter** to filter alarms by device name, type, and date.

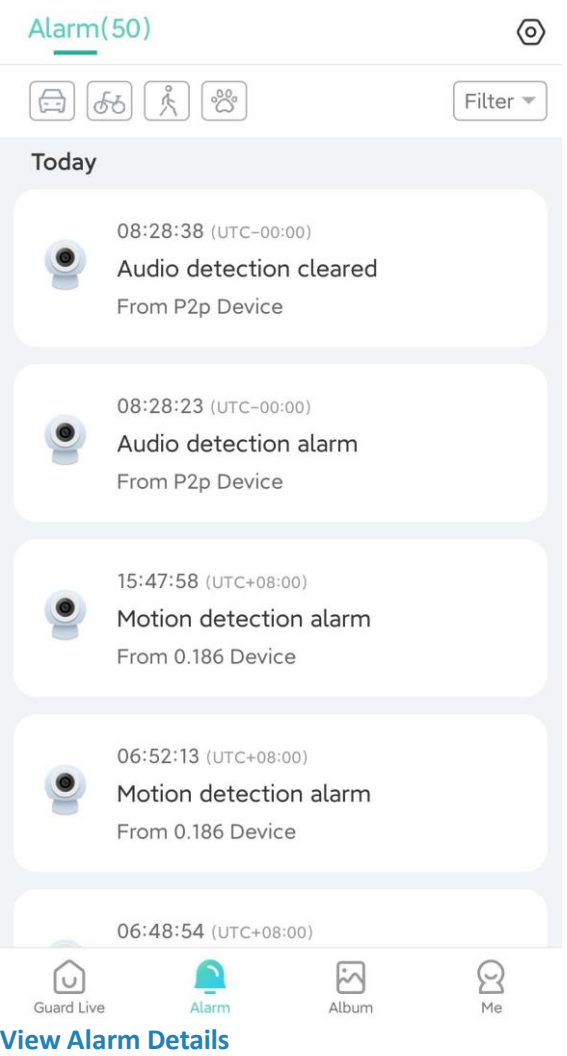

Tap on an alarm name to view alarm details.

### Audio detection cleared

 $\lt$ 

2024/06/07 08:28:38 (UTC-00:00) From P2p Device

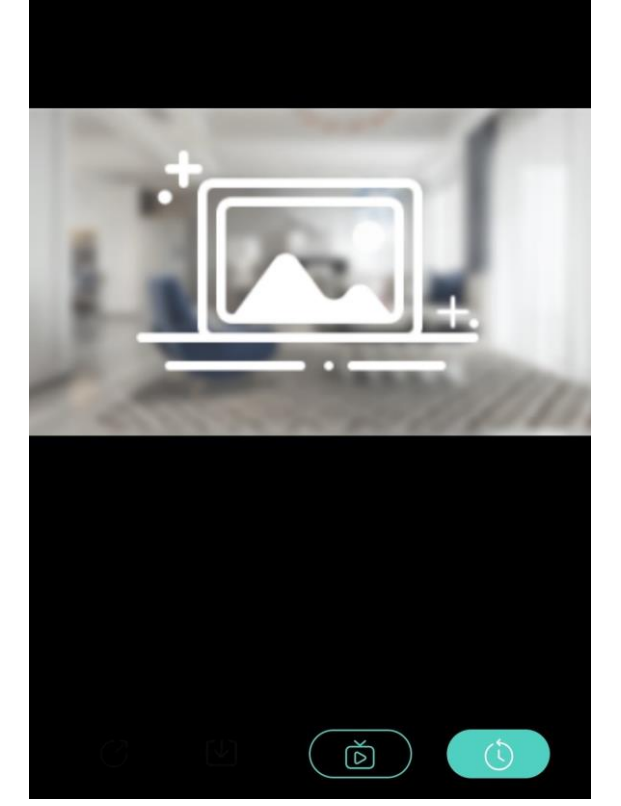

- Tap  $\bigcirc$  to share the alarm snapshot through other applications.
- Tap  $\bullet$  to save the alarm snapshot to your mobile phone.
- Tap  $\breve{\bullet}$  to view the live.
- Tap  $\left(\bullet\right)$  to view the alarm recording.

### **Push Alarm Type Management**

Configure the alarm type(s) to be pushed.

- 1. On the **Alarm** screen, tap  $\odot$  in the top right corner.
- 2. Select the alarm type(s) to be pushed.

## $\langle$  Alarm(47) Alarm Type: 47/47  $\vee$  Motion detection alarm Motion detection alarm  $\vee$  VCA **Cross Line Detection Alarm** Intrusion detection alarm Face detection alarm Enter Area Alarm Leave Area Alarm Human Body Detection Alarm Video Call Select All Selected: 47 Save

3. Tap  $\Box$  to save.

## <span id="page-40-0"></span>**7.2 Service**

Tap **Message** > **Service** to view service messages, including device sharing messages and device transfer messages. A service message appears when the contractor has completed the installation and commissioning of the device and has delivered the device to the app user.

Message content includes: message time, number of delivered devices, and end user information. Please pay close attention to new message notifications:

**Note:** Service messages remain valid for 30 days, after which they will be deleted automatically.

- When the app is active: New messages will appear in a pop-up window.
- When the app is closed or running in the background: New messages will be pushed via system notifications.
	- **Note:** To receive message notifications, you need to enable the notification push permission for the app in the system settings and configure service message type to push in the app. See details in [Service](#page-40-2) [Settings.](#page-40-2)

### <span id="page-40-2"></span>**Service Settings**

- 1. Tap  $\left\langle \odot \right\rangle$  to select the service message type(s) to push.
- 2. Tap **Save**.

## <span id="page-40-1"></span>**8 Album**

View snapshots saved during live view or playback, and view recorded videos, and filter files by device name and date as needed.

Select the desired images or videos; or tap **Select All** to select all the files on the page.

- Share: Share the selected photos or videos through other applications.
- Save: Save the selected photos or videosto your mobile phone.

• Delete: Delete the selected photos or videos.

## <span id="page-41-0"></span>**9 Me**

## <span id="page-41-1"></span>**9.1 My Profile**

- 1. Tap **Me** > account information.
- 2. On the **My Profile** page, you can change your username, password, email address, or cancel your account.
	- Change username: Tap **Username**, enter the new username and password, and then tap **Save**.
	- Change password: Tap **Change Password**, enter the old password, tap **Next**, enter the new password, and then tap **Complete**.
	- Change email address: Tap **Email Address**, tap **Send Verification Code**. A verification code will be sent to your current email address linked with your account. Tap **Next**, enter the new email address, tap **Send Verification Code**, enter the code you received, and then tap **Complete**.
	- Cancel account: Tap **Cancel Account**, read the terms carefully, verify that all conditions for account cancellation have been met, tap **Request to Cancel Account**.

## <span id="page-41-2"></span>**9.2 Sharing Management**

Share devices under your account with other accounts so that they can view and control specified devices with allowed permissions within the set valid period. You can share devices by account or by QR code.

## <span id="page-41-3"></span>**9.2.1 By Account**

Share device(s) with one account each time.

## **9.2.1.1 Add Sharing**

- 1. Go to **Me** > **Sharing Management** > **By Account** screen.
	- K By Accou... By QR Code

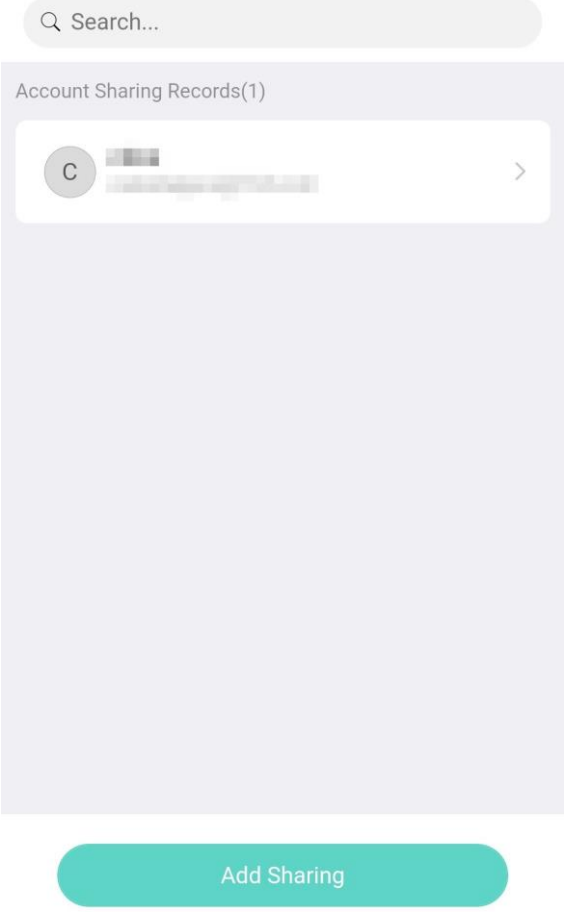

2. Tap **Add Sharing**. The **Add Sharing** screen appears.

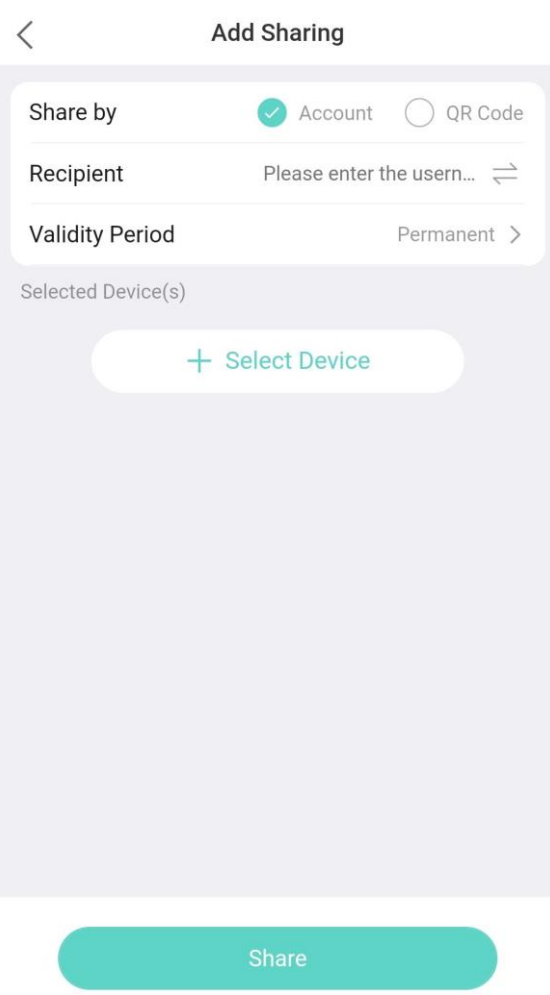

- 3. Enter the recipient's username/email address/mobile phone number, choose a validity period for the sharing, and then tap **Select Device**. The **Select Device** screen appears.
- 4. Select the device(s) or channel(s) you want to share, and then tap **Next**.

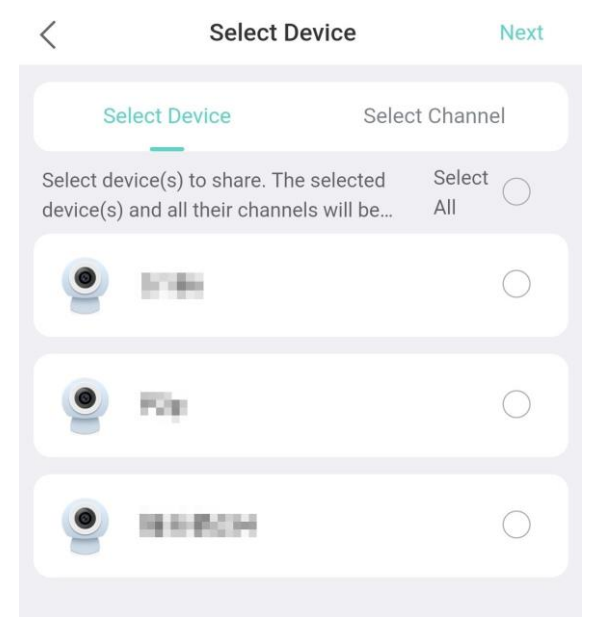

5. Tap on a device. The **Edit Device** screen appears.

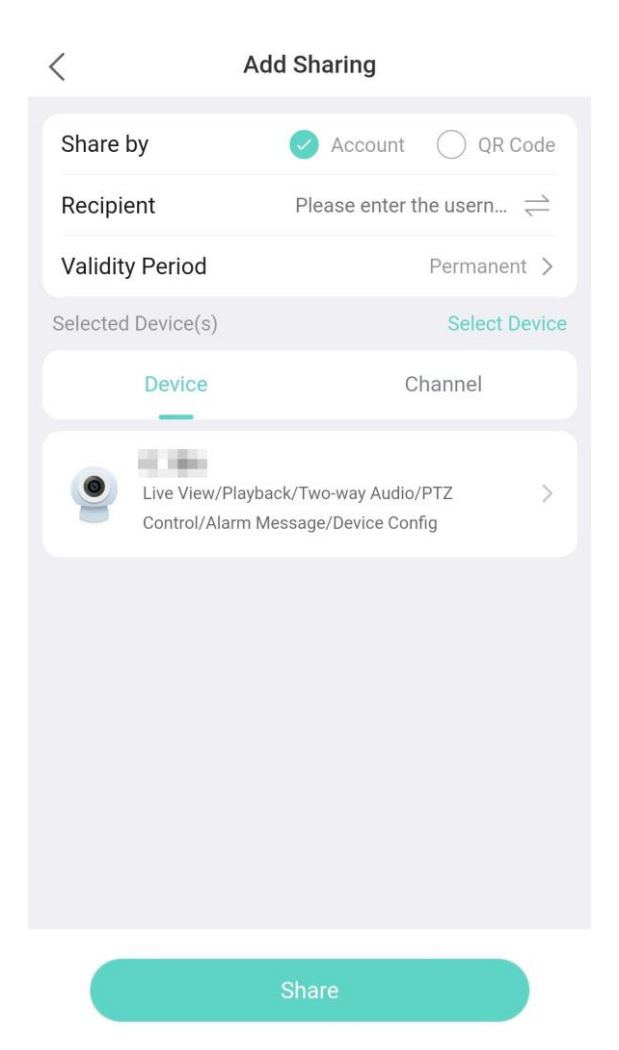

6. Select allowed permission(s), and then tap **Next**.

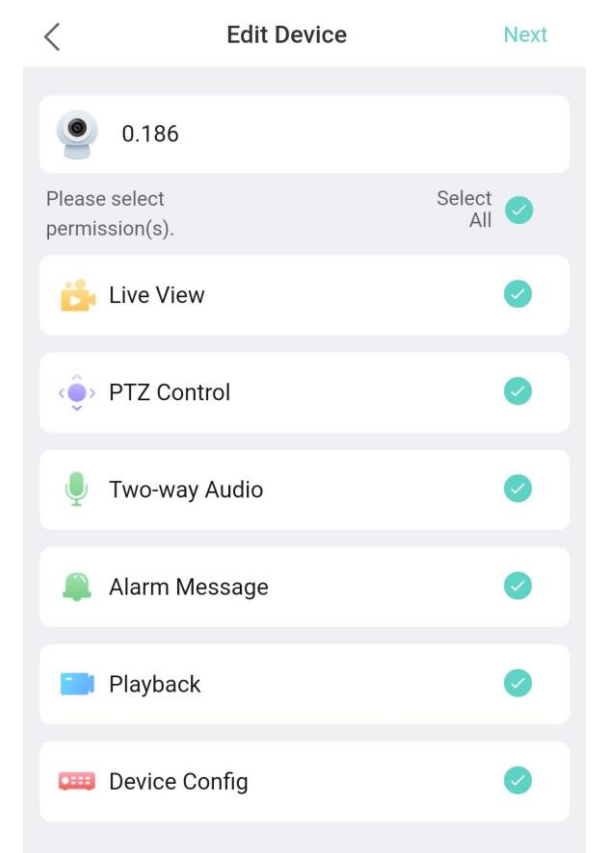

7. Tap **Share**, review the account(s) to share with, and then proceed to complete the sharing.

## **9.2.1.2 Manage Sharing**

The following operations are allowed after you complete sharing:

- View sharing details: On the **Sharing Management** > **By Account** screen, tap on a sharing record to view sharing details.
- Stop sharing: Tap **Stop Sharing** to stop sharing all devices.
- Edit sharing: Tap **Edit Sharing** to modify the devices to share and the allowed permissions.
- Search sharing records: Go to the **Sharing Management** screen, enter an account in the search box to view the sharing with this account.

## <span id="page-44-0"></span>**9.2.2 By QR Code**

Share device(s) with one or more accounts via a QR code. Other users can scan the generated QR code to get the devices specified in the code.

### **9.2.2.1 Add Sharing**

1. On the **Me** > **Sharing Management** > **By QR Code** screen, tap **Add Sharing**. The **Add Sharing** screen appears.

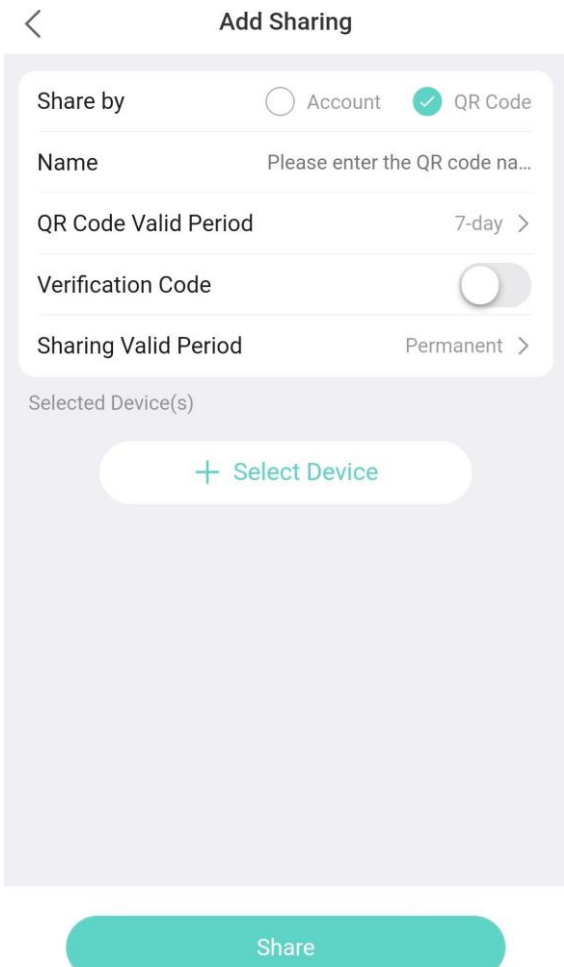

- 2. Set the QR code information.
	- Name: Set a name for the QR code.
	- QR code valid period: Set a valid period for the QR code. The QR code is valid and can be scanned only within the set period.
	- Verification code: If enabled, you need to set the verification code. Other users must enter the verification code after scanning the QR code. They can only access the shared devices after successful verification.
- 3. Set the device information for sharing.
	- Sharing valid period: Set the sharing valid period of devices. Other users can view and control the specified devices within the set period.
	- Select devices: Tap **Select Device**. Select device(s)/channel(s) to share and then tap **Next**.

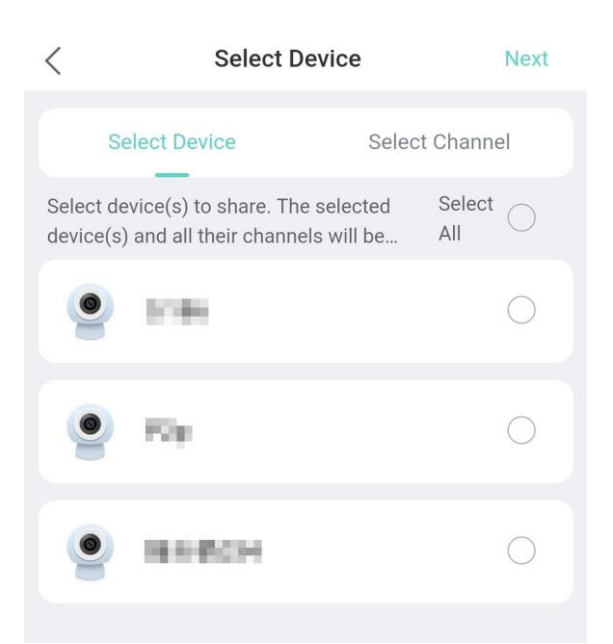

• Assign permissions: Tap on a selected device. Select allowed permission(s) and then tap **Next**.

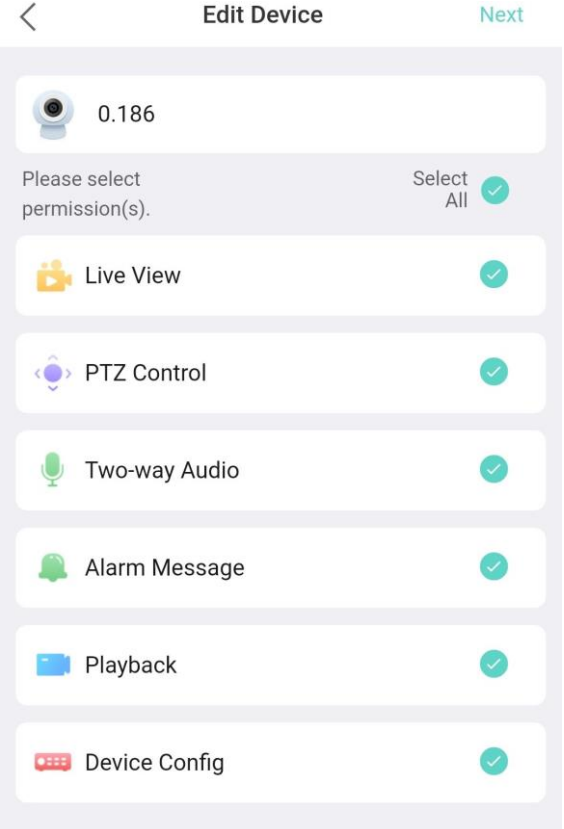

#### **R**<sup>→</sup> Note:

The configured information (sharing valid period, selected devices/channels, allowed permissions) for sharing cannot be edited after the QR code has been generated.

4. Tap **Share** to generate the QR code. Now, you can share or download the code.

Other users can tap  $\Box$  in the upper right corner of the home screen in the app to scan the QR code to get the shared devices.

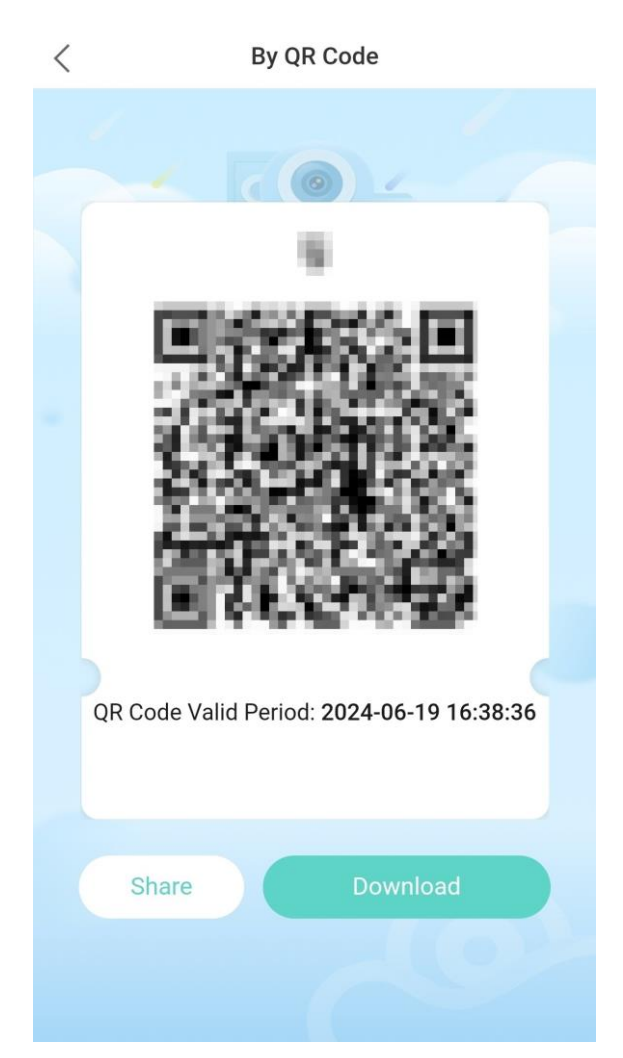

## **9.2.2.2 Manage Sharing**

On the **Me** > **Sharing Management** > **By QR Code** screen, you can view and manage QR code sharing records.

## By Account By QR Co...

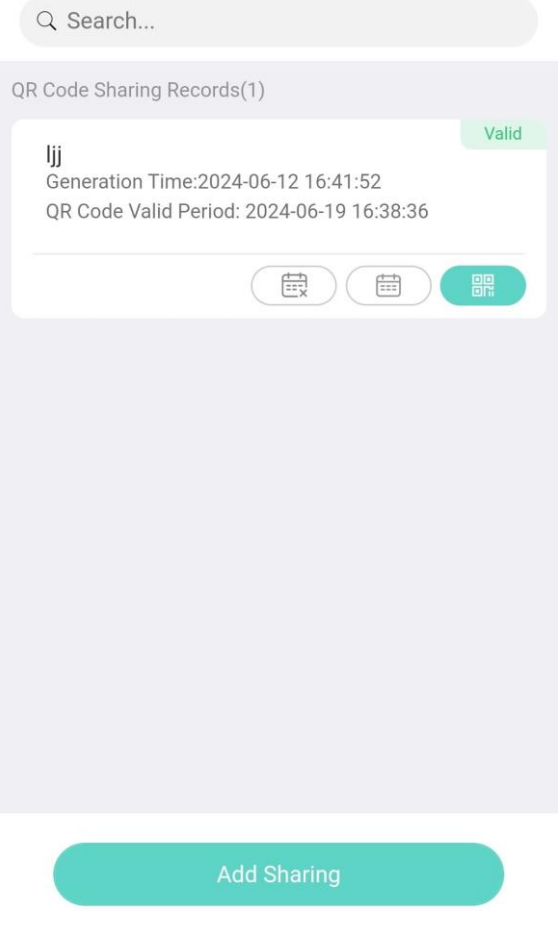

### **View Details**

Tap on a sharing record to enter the **Details** screen to view sharing details. You can view sharing information, edit QR code name, change verification code, etc.

## **Share/Download QR Code**

Tap **Biggs on the By QR Code** screen to share or download the QR code.

#### **Revoke Code**

Tap  $\frac{1}{\sqrt{1-\epsilon}}$  on the **By QR Code** screen or **Revoke Code** on the **Details** screen to invalidate the QR code.

#### **R**<sup>→</sup> Note:

Even after the QR code is revoked, the devices within the sharing valid period remain accessible to users who have obtained them, allowing them to view and control the devices based on the assigned permissions.

#### **Edit QR Code Valid Period**

If the QR code has expired or you want to extend its valid period, you can tap **and** on the **By QR Code** screen or **QR Code Valid Period** on the **Details** screen to edit its valid period.

#### **Stop Sharing**

- Stop sharing with all accounts: Tap **Stop Sharing** on the **Details** > **Device**/**Channel** screen to remove all shared devices from all accounts who have obtained them.
- Stop sharing with one single account: Tap the corresponding **Stop Sharing** on the **Details** > **Account** screen to remove all shared devices from the account.

#### **Note:**

Even after you stop sharing, the accounts can still scan the QR code to obtain the shared devices again.

## <span id="page-47-0"></span>**9.3 General Settings**

1. Tap **Me** > **General**.

#### $\langle$ General

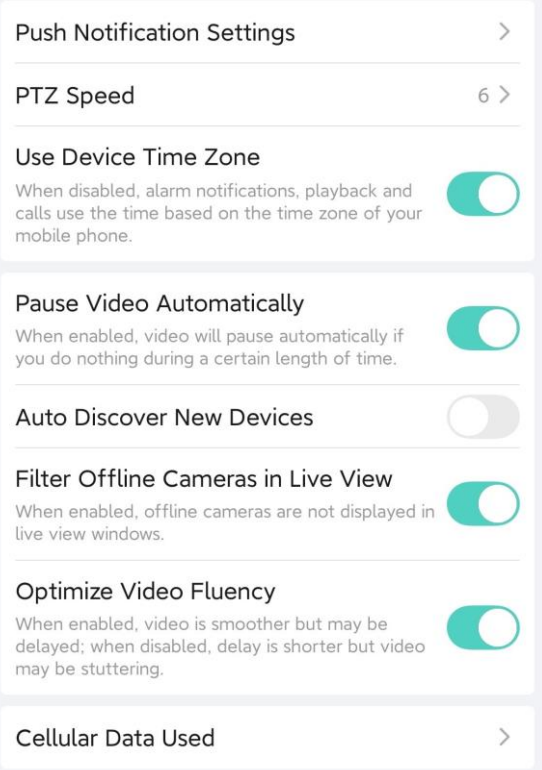

- 2. The general settings are described as follows:
	- Push Notification Settings: When enabled, device alarm notifications will be pushed through the system notifications.
	- PTZ Speed: Set the PTZ rotation speed. The greater the value, the higher the rotation speed.
	- Use Device Time Zone: When enabled, alarms and playback will use the time of the device. When disabled, alarms and playback will use the time of the mobile phone.
	- Pause Video Automatically: When enabled, video will be paused automatically after a certain period of inactivity (no user operation). When disabled, video will not be paused automatically.
	- Auto Discover New Devices: When enabled, the app will automatically discover new devices on the LAN for quick adding.
	- Filter Offline Cameras in Live View: When enabled, offline cameras will be filtered out in multi-window live view.
	- Optimize Video Fluency: When enabled, video smoothness will be improved at the expense of latency. When disabled, the latency will be reduced but video may be stuttering.
	- Cellular Data Used: View the data usage by the app, including cellular data usage and Wi-Fi data usage, for today, this month, and total. You can tap **Clear All** to reset the statistics and start again.

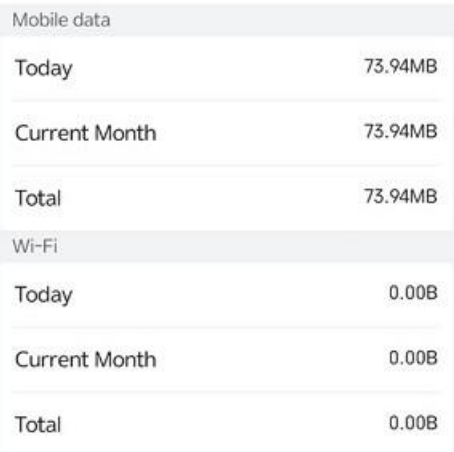

### Data Usage

 $\langle$ 

## <span id="page-49-0"></span>**9.4 Tools**

Retrieve the device password and configure device Wi-Fi. You can still use the password retrieval function and the add without signup function without logging in to the app.

#### **Retrieve Device Password**

- 1. On the device's Web interface, tap **Forgot Password** on the login page.
- 2. In the app, tap **Me** > **Tool** > **Forgot Device Password**.
- 3. Use the app to scan the QR code displayed on the device's Web interface. A security code will be sent to the email address associated with the device.
- 4. On the device's Web interface, enter the received security code and log in to the device. Reset the password after login.

### **Device Wi-Fi Configuration Tool**

Connect the IPC to the NVR's Wi-Fi network and add the IPC to the NVR.

Device Wi-Fi Configuration  $\langle$ 

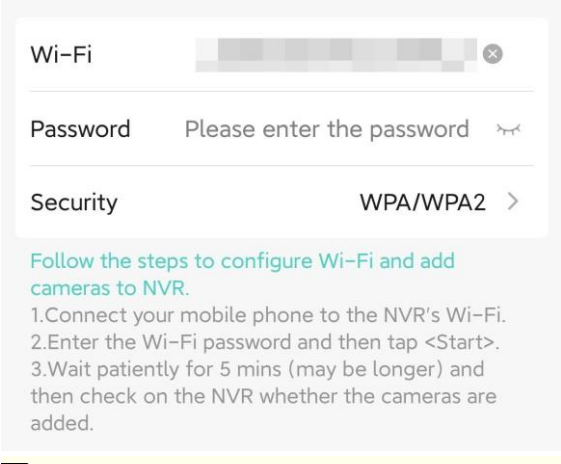

### **BNote:**

This function is only available to certain IPC and NVR models.

### <span id="page-49-1"></span>**Add Without Sign Up**

This function enables you to add devices to the app without signing up for a cloud account.

1. Tap <Scan> on the home screen. The **Add Device** page appears.

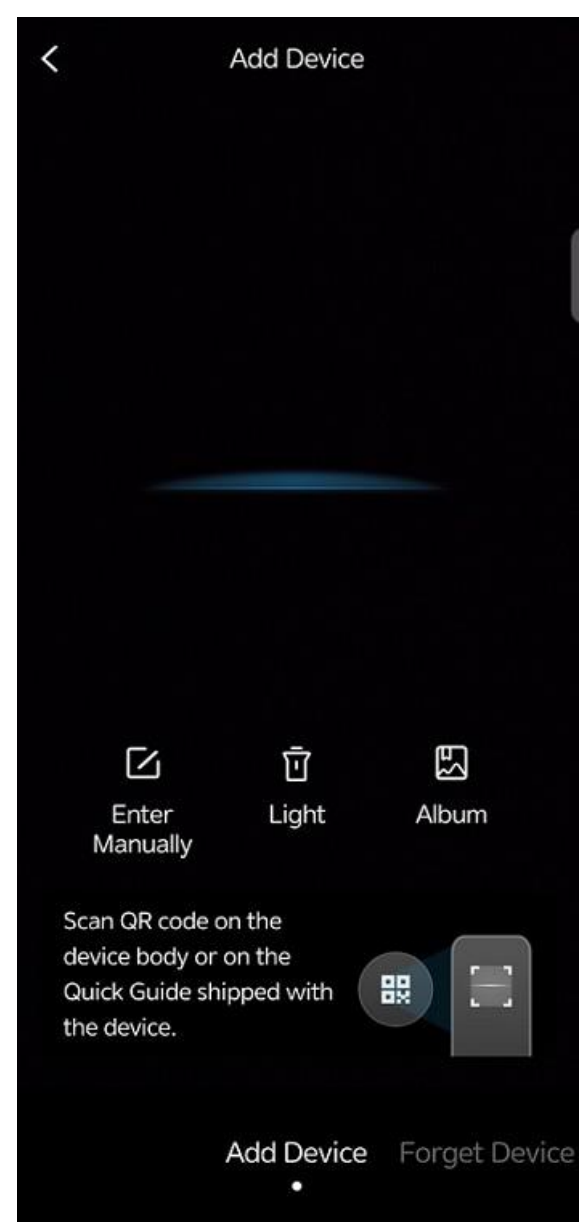

- 2. Scan the QR code on the device body or the quick guide to add the device; you may also add the device by scanning a local image or manually entering the device's register code.
	- To scan a local image, tap  $\left|\frac{1}{\sqrt{2}}\right|$  to open your local album, and then choose the image to scan.
	- To enter the register code manually, tap  $\boxed{\mathbf{z}}$  in the lower left corner.

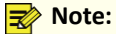

Tap **Light** to turn on the flashlight if it is too dark.

3. Enter the device password, and then tap **Login** to add the device.

## <span id="page-50-0"></span>**9.5 Help and Feedback**

View the new user tutorial, read the user manual, device documents, contact customer hotline, and participate in the user experience program.

Tap **User Experience Program**, and enable **Logs** as needed. When **Logs** is enabled, you can tap **Send** to send operation logs to our maintenance engineers for assistance and troubleshooting.

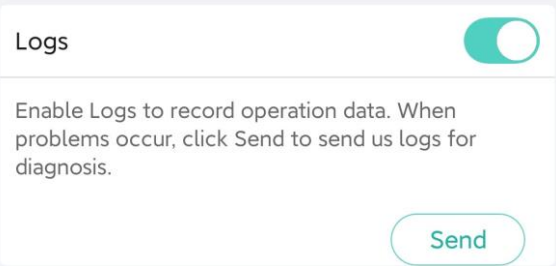

## <span id="page-51-0"></span>**9.6 Privacy Service**

View the privacy policy, enable or disable third-party ads. When third-party ads are enabled, the app may display ads from third-party sources upon launching.

## <span id="page-51-1"></span>**9.7 About**

Tap **Me** > **About** to view the app version and check for updates.